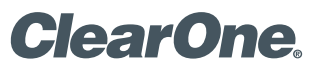

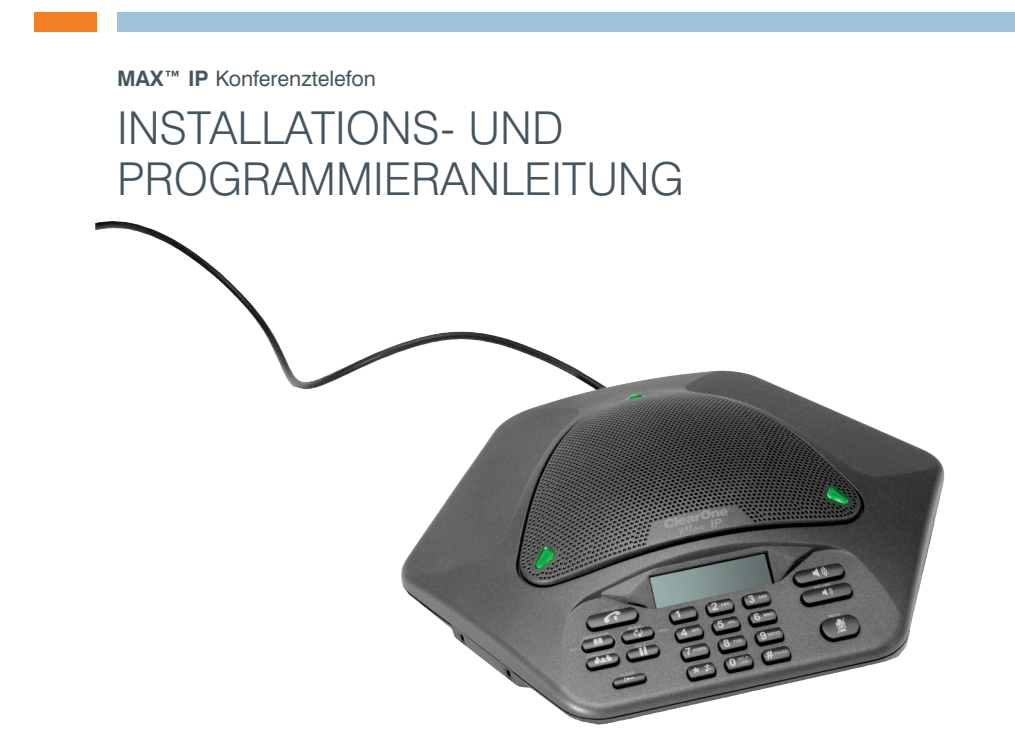

## INHALTSVERZEICHNIS

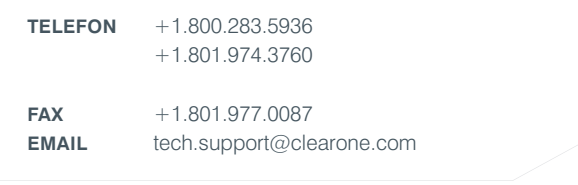

## **MAX IP INSTALLATIONS- UND PROGRAMMIERANLEITUNG**

## **CLEARONE-TEILENUMMER 800-158-302. DEZEMBER 2005 (REV.1.0)**

© 2005 ClearOne Communications, inc. Alle Rechte vorbehalten. Kein Teil dieses Dokuments darf ohne schriftliche Genehmigung von ClearOne Communications in irgendeiner Form oder mit irgendwelchen Mitteln vervielfältigt werden. Gedruckt in den USA. ClearOne behält sich bestimmte Rechte vor. Die Informationen in diesem Dokument können ohne vorherige Ankündigung geändert werden.

## INHALTSVERZEICHNIS (FORTSETZUNG)

## **KAPITEL 1: EINFÜHRUNG**

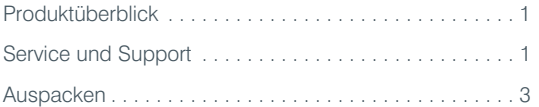

## **KAPITEL 2: ERSTE SCHRITTE**

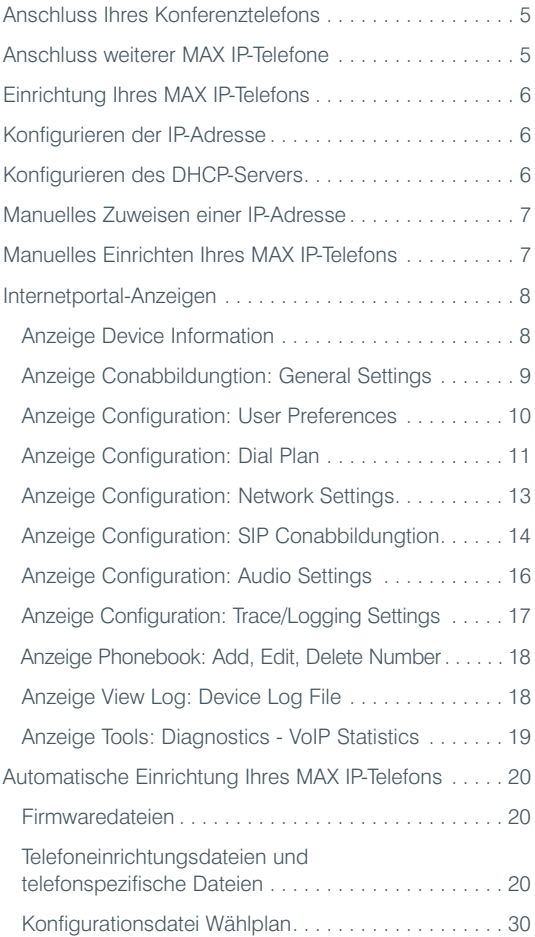

## **KAPITEL 3: ANWENDEROPTIONEN**

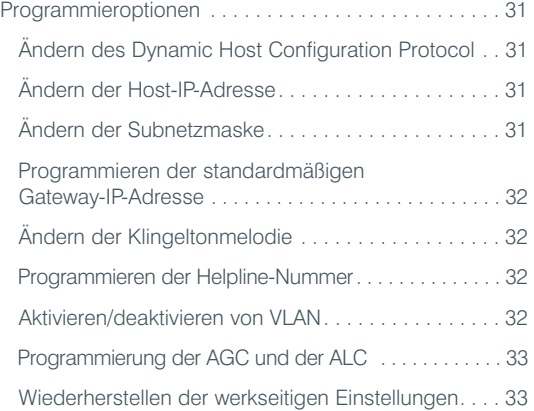

## **KAPITEL 4: WARTUNG**

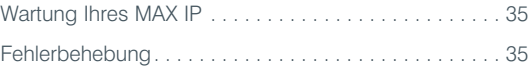

## **KAPITEL 5: ANHANG**

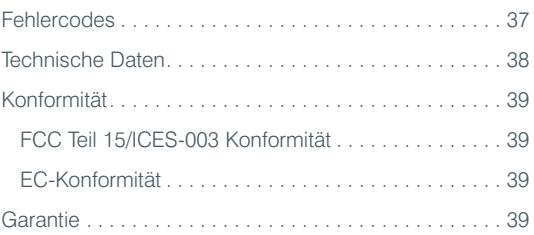

# KAPITEL 1: EINFÜHRUNG

## PRODUKTÜBERBLICK

Vielen Dank, dass Sie sich für das erweiterbare ClearOne Max™ IP-Konferenztelefon entschieden haben. MAX IP bietet erstklassige Voll-Duplexübertragung; in kleineren Konferenzräumen als Einzelgerät und in größeren Räumen als erweitertes System. Bis zu vier MAX IP-Einheiten können miteinander verbunden werden, wodurch die Reichweite von Mikrofonen, Lautsprechern und Bedienelementen erweitert wird. Die so erzeugte gleichmäßige Klangverteilung sorgt für ein natürliches Gesprächserlebnis.

Das Einrichten des MAX IP-Konferenztelefons erfordert nur drei Anschlüsse: an das Stromnetz, an eine Telefonleitung und die Verbindung der Basisstation mit dem Konferenztelefon. Durch die vertraute Gestaltung der Tastatur ist das Telefon außerordentlich benutzerfreundlich, und der Bedarf an Schulungen und Support wird deutlich reduziert.

- **ERWEITERBAR**. MAX IP ist bestens für Konferenzräume geeignet und bietet eine umfassende Mikrofonund Lautsprecherreichweite sowie benutzerfreundliche Bedienelemente.
- **ÜBERRAGENDER TON**. Der klare, volle Klang des MAX IP ermöglicht eine natürlichere Interaktion zwischen den Teilnehmern.
- **"ONE-TOUCH"-KONFERENZEN**. Mit einem einzigen Tastendruck haben Sie Zugang zu 3-Wege-Gesprächen.
- **BENUTZERFREUNDLICH**. Die intuitiven, benutzerfreundlichen Steuerungen lassen sich kinderleicht bedienen.

## SERVICE UND SUPPORT

Falls Sie zusätzliche Informationen zur Einrichtung oder zum Betrieb Ihres MAX IP-Konferenztelefons benötigen, wenden Sie sich bitte an uns. Wir freuen uns über Ihre Kommentare und Anmerkungen, denn sie helfen uns dabei, unsere Produkte weiter zu verbessern und Ihre Anforderungen besser zu erfüllen.

#### **TECHNISCHER SUPPORT**

Tel.: +1.800.283.5936 (USA) oder +1.801.974.3760 Fax: +1.801.977.0087 E-mail: tech.support@clearone.com Web: www.clearone.com

#### **VERTRIEBS- UND KUNDENSERVICE**

Tel.: +1.800.945.7730 (USA) oder +1.801.975.7200 Fax: +1.800.933.5107 (USA) oder +1.801.977.0087 E-mail: sales@clearone.com

## **PRODUKTRÜCKGABEN**

Für alle Produktrückgaben ist eine Rückgabeberechtigungs-Nr. (RA, Return Authorization) erforderlich. Setzen Sie sich bitte mit dem Technischen Support von ClearOne in Verbindung, bevor Sie ein Produkt zurückgeben. Achten Sie darauf, bei der Produktrückgabe alle Komponenten einzusenden, die mit Ihrem Produkt geliefert wurden.

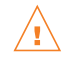

## CHTIGE INFORMATIONEN ZUR SICHERHEIT

Lesen Sie vor der erstmaligen Verwendung dieses Produkts unbedingt die Hinweise zur Sicherheit. Es ist nicht möglich, im Falle eines Stromausfalls mit diesem Konferenztelefon Notrufe zu tätigen. Sie sollten daher für Notfälle alternative Vorkehrungen treffen.

- Lesen und befolgen sie sämtliche Warnungen und sonstige Hinweise, mit denen das Produkte versehen ist.
- Ziehen Sie vor der Reinigung dieses Produkts den Netzstecker aus der Steckdose. Verwenden Sie dabei weder flüssige Reinigungsmittel noch Reinigungssprays. Wischen Sie das Produkt mit einem feuchten Tuch ab.
- Verwenden Sie dieses Produkt nicht in der Nähe von Wasser, z.B. neben einer Badewanne, einer Waschschüssel, einem Spülbecken, einem Waschbottich oder Schwimmbecken oder in einem feuchten Keller.
- Stellen Sie dieses Produkt nicht auf wackelige Wagen, Gestelle oder Tische. Das Produkt könnte herunterfallen und schwer beschädigt werden.
- Die Lüftungsschlitze und -öffnungen im Gehäuse und an der Rück- und Unterseite verhindern eine Überhitzung des Geräts und dürfen nicht blockiert oder abgedeckt werden. Stecken Sie keinerlei Gegenstände in die Gehäuseöffnungen, denn diese könnten mit gefährlichen Spannungspunkten in Kontakt kommen oder Kurzschlüsse verursachen, was zu Bränden oder Stromschlägen führen kann.
- Stellen Sie dieses Produkt nicht neben oder auf einen Heizkörper oder ein Heizgitter. Stellen Sie dieses Produkt nicht in einen Einbauschrank, es sein denn, dieser verfügt über ausreichende Belüftung.
- Dieses Produkt sollte nur mit den auf der Kennzeichnung angegebenen Stromquellen verwendet werden. Wenn Sie nicht wissen, welche Art von Stromversorgung an Ihrem Standort vorhanden ist, wenden Sie sich bitte an Ihren Fachhändler oder das Stromversorgungsunternehmen vor Ort.
- Achten Sie darauf, dass Steckdosen und Verlängerungskabel nicht überlastet werden, da dies ein Feuer oder Stromschläge verursachen könnte.
- Achten Sie darauf, dass das Produkt nicht mit Flüssigkeit in Kontakt kommt.
- Um Stromschläge zu vermeiden, sollten Sie dieses Produkt nicht auseinandernehmen. Durch Abnehmen des Gehäuses oder anderer Abdeckungen sind Sie möglicherweise Hochspannung oder anderen Gefahren ausgesetzt. Durch falschen Zusammenbau des Geräts kann es beim nachfolgenden Gebrauch zu Stromschlägen kommen.
- Entfernen Sie in folgenden Fällen die Stecker des Geräts aus der Steckdose und setzen Sie sich mit qualifiziertem Wartungspersonal in Verbindung:
	- a. Das Netzkabel oder der Netzstecker ist beschädigt oder verschlissen.
	- b. Das Gerät ist mit Flüssigkeit in Kontakt gekommen.
	- c. Das Produkt funktioniert nicht ordnungsgemäß, obwohl Sie die Bedienungsanleitung befolgt haben.
	- d. Das Produkt wurde fallen gelassen oder beschädigt.
	- e. Die Leistung des Produkts hat sich drastisch verändert.
- Benutzen Sie das Telefon nicht während eines Gewitters. Es besteht die Gefahr von Stromschlägen aufgrund eines Blitzeinschlags.
- Benutzen Sie das Telefon nicht, um ein Gasleck zu melden, wenn sich dieses in der Nähe des Telefons befindet.
- Benutzen Sie dieses Produkt nicht in der Nähe von Geräten, die zur medizinischen Notfallversorgung eingesetzt werden, oder in der Nähe von Personen mit Herzschrittmacher.
- Wenn dieses Produkt zu nah an anderen elektrischen Geräten platziert wird, wie z.B. Anrufbeantwortern, Fernsehern, Radios, Computern und Mikrowellen, kann es Störungen verursachen.

# Bewahren Sie diese Anleitung auf

## AUSPACKEN

**WARNUNG:** 

Stellen Sie das Konferenzgerät und die Basisstation auf eine ebene Oberfläche. Überprüfen Sie, ob Sie alle in Abbildung 1 gezeigten Teile erhalten haben.

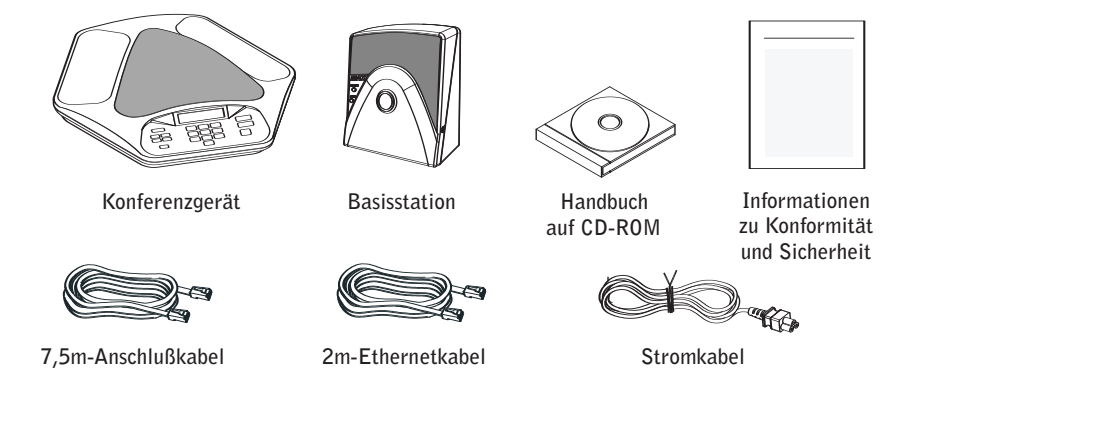

**ABBILDUNG 1.1** MAX IP-Teile

 $\rightarrow$  Hinweis: ClearOne übernimmt keine Haftung für während der Zustellung entstandene Produktschäden. Jegliche Forderungen müssen Sie direkt an das Transportunternehmen richten. Untersuchen Sie die Lieferung sorgfältig auf offensichtliche Schäden. Falls die Lieferung beschädigt zu sein scheint, bewahren Sie die Originalkartons und das Verpackungsmaterial für Untersuchungen durch das Transportunternehmen auf. Setzen Sie sich unverzüglich mit dem Transportunternehmen in Verbindung.

Die in Abbildung 2 gezeigten Teile sind in Ihrem Max IP Expansion Kit (Erweiterungsset) enthalten.

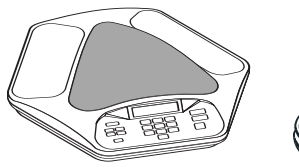

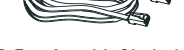

**Konferenzgerät 3,5m-Anschlußkabel**

**ABBILDUNG 1.2** MAX IP Expansion Kit (Erweiterungsset)

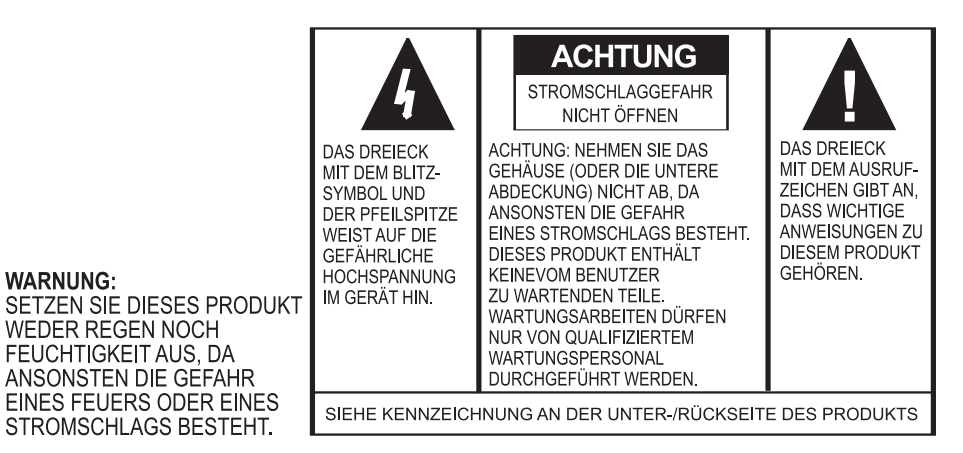

## KAPITEL 2: ERSTE SCHRITTE

## ANSCHLUSS IHRES KONFERENZTELEFONS

1. Schließen Sie das 7,5 m-Anschlußkabel von der mit LINK OUT markierten Buchse der Basisstation an die mit LINK IN markierte Buchse des Konferenzgeräts an (s. Abbildung 2.1).

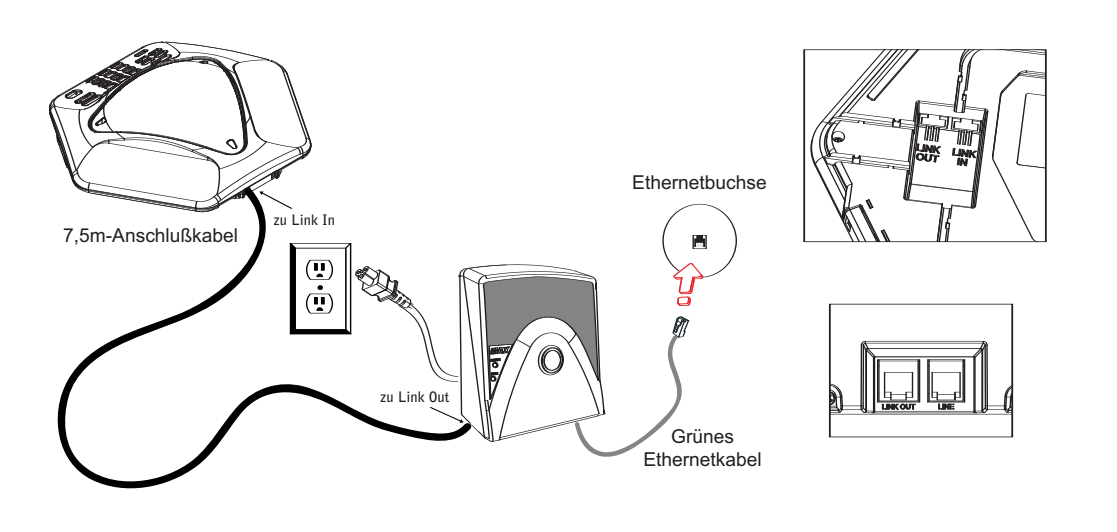

**ABBILDUNG 2.1** Anschluss des MAX IP

Warnung: Verbinden sie KEINESFALLS einen Laptop oder einen PC mit der mit LINK OUT markierten Buchse Τ der Basisstation oder des Konferenzgeräts — dies kann zu schwerwiegenden elektrischen Schäden führen.

- 2. Verbinden Sie die Basisstation mit der Ethernetbuchse, indem Sie das grüne Ethernetkabel verwenden.
- 3. Schließen Sie das Stromkabel an die Basisstation an und stecken Sie das andere Ende in eine Steckdose.

## ANSCHLUSS WEITERER MAX IP-TELEFONE

1. Schließen Sie das 3,5m-Anschlußkabel an die mit LINK OUT markierte Buchse des ersten Telefons und die mit LINK IN markierte Buchse des zweiten Telefons an (s. Abbildung 2.2).

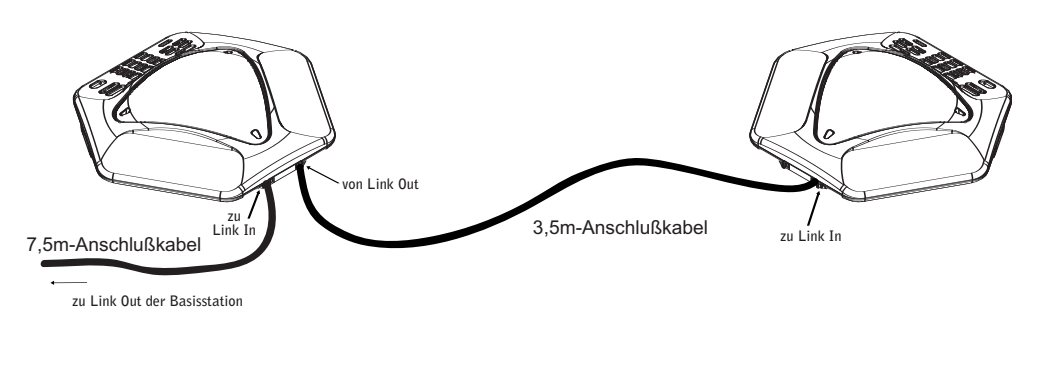

**ABBILDUNG 2.2** Anschluss weiterer Geräte

2. Auf die gleiche Art können Sie bis zu drei zusätzliche MAX IP-Telefone verbinden. Insgesamt können bis zu vier Geräte angeschlossen werden.

## EINRICHTUNG IHRES MAX IP-TELEFONS

Ihr MAX IP-Telefon kann auf zwei verschiedene Arten konfiguriert werden:

- Es kann entweder manuell konfiguriert werden über die Tastatur des Telefons und einen Internetanschluss, der mit dem Telefon verbunden ist.
- Oder es kann automatisch eingerichtet werden, wenn das Telefon an das Internet angeschlossen wird. Diese Variante nutzt einen DHCP-Server, um dem Telefon die minimale IP-Information zuzuweisen, damit es Zugang zum Internet erhält, einschließlich einer IP-Adresse, einer Schnittstelle, einer Subnetzmaske und einer TFTP-Serveradresse. Ein TFTP-Server wird dann dazu verwendet, um automatisch Firmware heraufzuladen, (wenn neue Firmware zur Verfügung ist), und Informationen im Telefon einzurichten, sodass es gesprächsbereit ist, sobald die Installationssequenz beendet wurde.

Das MAX IP ist standardmäßig für die automatische Einrichtung konfiguriert und geht davon aus, dass der IT-Administrator die DHCP- und TFTP-Server im Telefonnetz korrekt konfiguriert hat. Wenn eine größere Anzahl von Telefonen eingerichtet werden muss, sollten Sie die automatische Konfiguration wählen, ansonsten ist die manuelle Einrichtung am besten.

## KONFIGURIEREN DER IP-ADRESSE

Bevor irgendeine andere Einstellung unternommen werden kann, müssen Sie zuerst die Host-IP-Adresse und die Subnetzmaske des MAX IP-Telefons konfigurieren. Diese müssen bekannt sein, um das Telefon über die Internetschnittstelle einrichten zu lassen. Diese Einstellungen erhalten Sie normalerweise automatisch vom DHCP-Server, sie können jedoch auch manuell zugewiesen werden, wenn die Host-IP-Adresse eine statische IP-Adresse sein soll.

## KONFIGURIEREN DES DHCP-SERVERS

Wenn Sie einen DHCP-Server zur Nutzung mit einem MAX IP-Telefon konfigurieren, sollten die folgenden Parameter zugewiesen werden:

- IP-Adresse
- Subnetzmaske
- Gateway-IP-Adresse
- TFTP-Server IP-Adresse
- DNS-Server IP-Adresse
- Sekundäre DNS-Server IP-Adresse
- DNS-Domain

Die IP-Adresse und die Subnetzmasken werden durch die DHCP-Option 1 definiert.

Die Gateway-IP-Adresse wird durch die DHCP-Option 3 definiert.

Der TFTP-Server wird erst durch die DHCP-Option 66 definiert. Wenn diese undefiniert ist, dann prüft das MAX IP den siaddr-Parameter im DHCP-ACK-Paket. Wenn dieser nicht definiert ist, dann wird der Hostnamen-Parameter im DHCP-ACK-Paket verwendet.

Die DNS-Server IP-Adresse wird durch die DHCP-Option 6 definiert.

Die sekundäre DNS-Server IP-Adresse wird durch die DHCP-Option 6 definiert.

Die DNS-Domain wird durch die DHCP-Option 15 definiert.

#### MANUELLES ZUWEISEN EINER IP-ADRESSE

Wenn der DHCP-Server nicht funktioniert, oder sie eine statische IP-Adresse zuweisen wollen, führen Sie bitte die folgenden Schritte durch:

1. Halten Sie die Taste REDIAL/PROG (Wahlwiederholung/Programmieren) gedrückt, bis das Programmiersymbol auf der LCD-Anzeige erscheint (s. Abbildung 2.3).

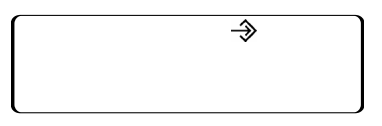

**ABBILDUNG 2.3** MAX IP LCD-Programmiersymbol

- > Hinweis: Wenn innerhalb von 30 Sekunden nach dem Zugang zum Programmiermodus keine Eingabe erfolgt, ertönt ein Piepton, und das MAX IP-Telefon kehrt zum Betriebsmodus zurück.
- 2. Drücken Sie die Taste 2. Die standardmäßige IP-Adresse erscheint auf der LCD-Anzeige. Wenn diese Adresse durch den DHCP-Server geliefert wurde, dann können Sie sie für den Internetzugang nutzen. Wenn Sie mit dieser Adresse keinen Internetzugang erreichen, dann müssen Sie den DHCP-Server entweder wie oben beschrieben konfigurieren, damit Sie die IP-Adresse automatisch erhalten oder Sie müssen manuell eine statische IP-Adresse eingeben. Fahren Sie mit Schritt 3 fort, um für das MAX IP-Telefon eine statische IP-Adresse einzugeben.
- 3. Drücken Sie die Taste 1. Die aktuelle DHCP-Einstellung erscheint auf der LCD-Anzeige. Eine "1" zeigt an, dass der DHCP-Modus aktiviert ist; eine "0" zeigt an, dass der DHCP-Modus deaktiviert ist.
- 4. Wenn die aktuelle Einstellung "0" lautet, fahren Sie mit Schritt 8 fort, ansonsten mit Schritt 5.
- 5. Drücken Sie die Taste REDIAL/PROG. Der aktuelle DHCP-Modus "1" blinkt auf der LCD-Anzeige.
- 6. Drücken Sie die Taste 0. Der neue DHCP-Modus "0" blinkt auf der LCD-Anzeige.
- 7. Drücken Sie die Taste REDIAL/PROG. Der DHCP-Modus wird deaktiviert.
- 8. Drücken Sie die Taste 2. Die aktuelle IP-Adresse (z.B. 0.0.0.0) erscheint auf der LCD-Anzeige.
- 9. Drücken Sie die Taste REDIAL/PROG. Die aktuelle IP-Adresse blinkt auf der LCD-Anzeige.
- 10. Drücken Sie die Taste CLEAR (LÖSCHEN). Die aktuelle IP-Adresse wird Ziffer für Ziffer gelöscht.
- 11. Verwenden Sie die Nummerntasten, um eine statische IP-Adresse einzugeben. Verwenden Sie die Sterntaste (\*), um Dezimaltrennfelder in die IP-Adresse einzufügen.
- 12. Drücken Sie die Taste REDIAL/PROG. Die neue, statische IP-Adresse in Ihrem MAX IP-Telefon wird aktiviert.
- 13. Drücken Sie die Taste 3 und wiederholen Sie die oben beschriebenen Schritte 9-12, um die Subnetzmaske einzustellen und fahren Sie dann mit Schritt 14 fort.
- 14. Drücken Sie die Taste REDIAL/PROG. Das MAX IP-Telefon startet neu.

## MANUELLES EINRICHTEN IHRES MAX IP-TELEFONS

Am leichtesten lässt sich Ihr MAX IP-Telefon über die Internetschnittstelle manuell einrichten. Um Zugang zur Internetschnittstelle für Ihr MAX IP-Telefon zu erhalten, führen Sie die folgenden Schritte durch:

- 1. Halten Sie die Taste REDIAL/PROG gedrückt, bis das Programmiersymbol auf der LCD-Anzeige erscheint (s. Abbildung 2.3).
- 2. Drücken Sie die Taste 2. Die IP-Adresse des Telefons erscheint auf der LCD-Anzeige.
- 3. Notieren Sie sich die IP-Adresse und drücken Sie die Taste CLEAR. Der Programmiermodus wird beendet.
- 4. Starten Sie den Internet Explorer (nur der Internet Explorer Webbrowser 6.0 oder höher, der mit Java 1.5 oder höher installiert wurde, kann für Ihr MAX IP-Telefon verwendet werden).
- 5. Geben Sie die IP-Adresse Ihres Telefons in das Adressfeld des Internet Explorers ein und drücken Sie die ENTER-Taste auf Ihrer Computertastatur. (Sie können auch den DNS-Namen oder den Namen des Telefons im Internet eingeben, um zur Login-Anzeige der Internetschnittstelle zu gelangen.)

6. Die Login-Anzeige der Internetschnittstelle erscheint (s. Abbildung 2.4).

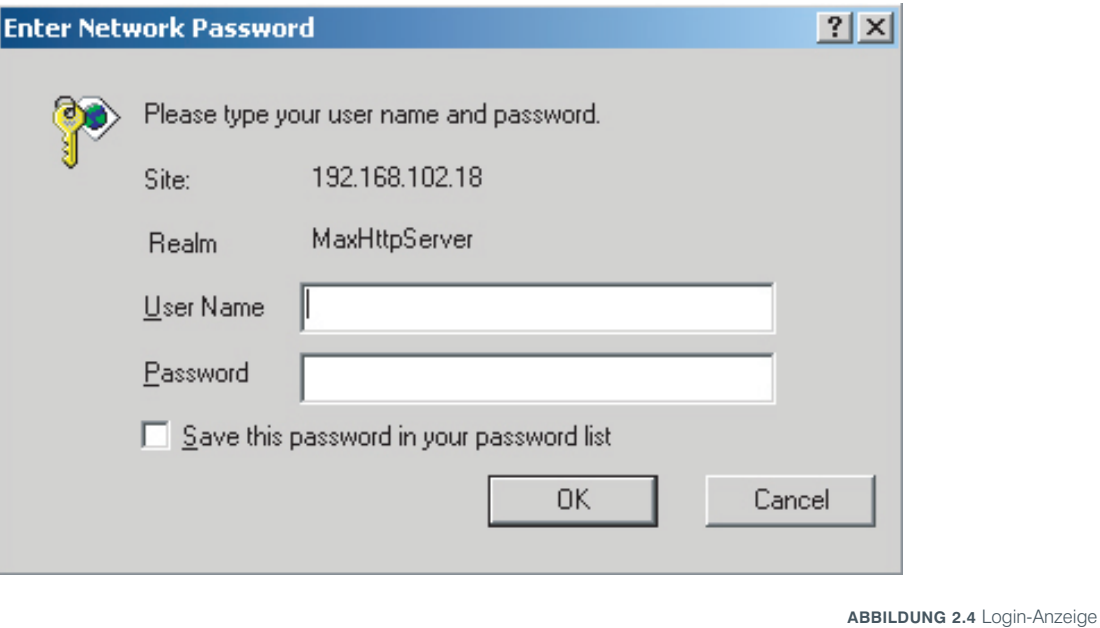

- 7. Geben Sie den standardmäßigen Usernamen admin und das standardmäßige Passwort clearone ein und klicken Sie auf OK.
- 8. Das Internetportal erscheint mit der Anzeige Device Information (Geräteinformationen).

## INTERNETPORTAL-ANZEIGEN

Die folgenden Abschnitte beschreiben jede der im MAX IP-Internetportal vorhandenen Anzeigen und beschreiben alle Einstellungen Einstellungen, die über jede dieser Anzeigen geändert werden können.

## ANZEIGE DEVICE INFORMATION (GERÄTEINFORMATIONEN)

Die Anzeige Device Information (Geräteinformationen) (s. Abbildung 2.5) zeigt alle Systeminformationen für Ihr MAX IP-Telefon. Die Informationsfelder sind selbsterklärend, beachten Sie jedoch, dass die letzten vier Stellen der MAC-Adresse zur Identifizierung im Systemnamen verwendet werden. Der Systemname ist standardmäßig im Format MAX1AV angegeben - gefolgt von den letzten vier Stellen der MAC-Adresse. Die MAC-Adresse ist eine einzigartige Adresse im Hexadezimalformat, die auch auf dem Aufkleber auf der Rückseite Ihrer MAX IP-Basisstation zu finden ist. Diese Anzeige (und alle anderen Anzeigen) verfügt auch über eine Verbindung zur Registrierungsseite, um Ihr MAX IP-Telefon bei ClearOne zu registrieren. Klicken Sie dazu einfach auf den Registrierungslink.

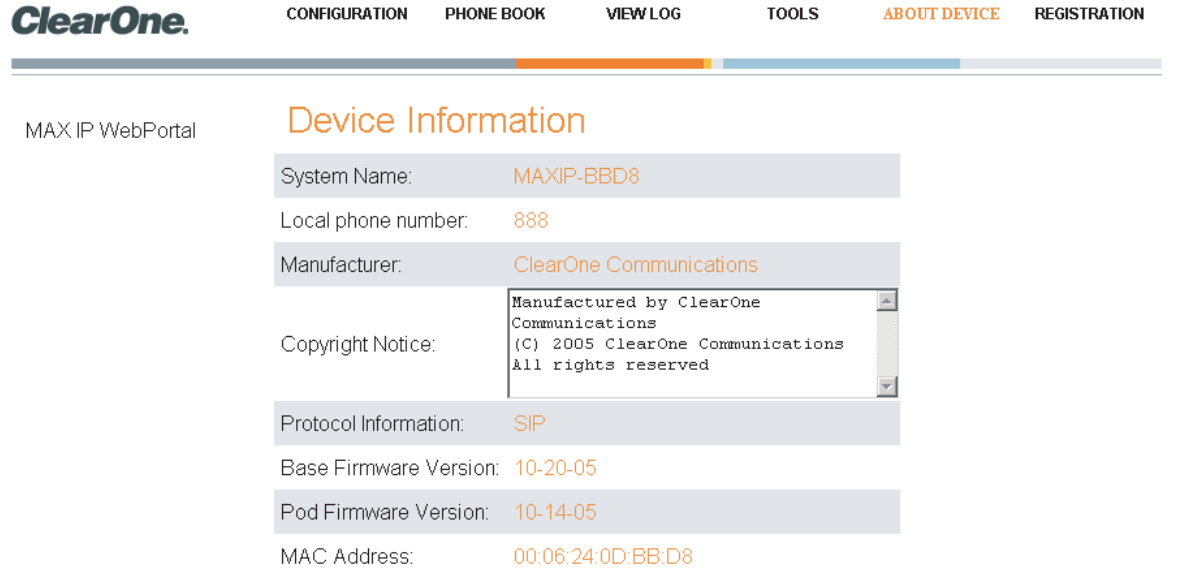

**ABBILDUNG 2.5** Anzeige Device Information (Geräteinformationen)

## ANZEIGE CONFIGURATION: GENERAL SETTINGS (ALLGEMEINE EINSTELLUNGEN)

Diese Anzeige verwenden Sie wie folgt: Die Anzeige General Settings (Allgemeine Einstellungen) (s. Abbildung 2.6) dient dazu, Einstellungen bezüglich Sicherheit, Einrichtung, der Erweiterung durch neue Nebenstellen des MAX IP und der Helpline-Telefonnummern vorzunehmen, und zeigt an, wann ein Neustart des Telefons möglich ist.

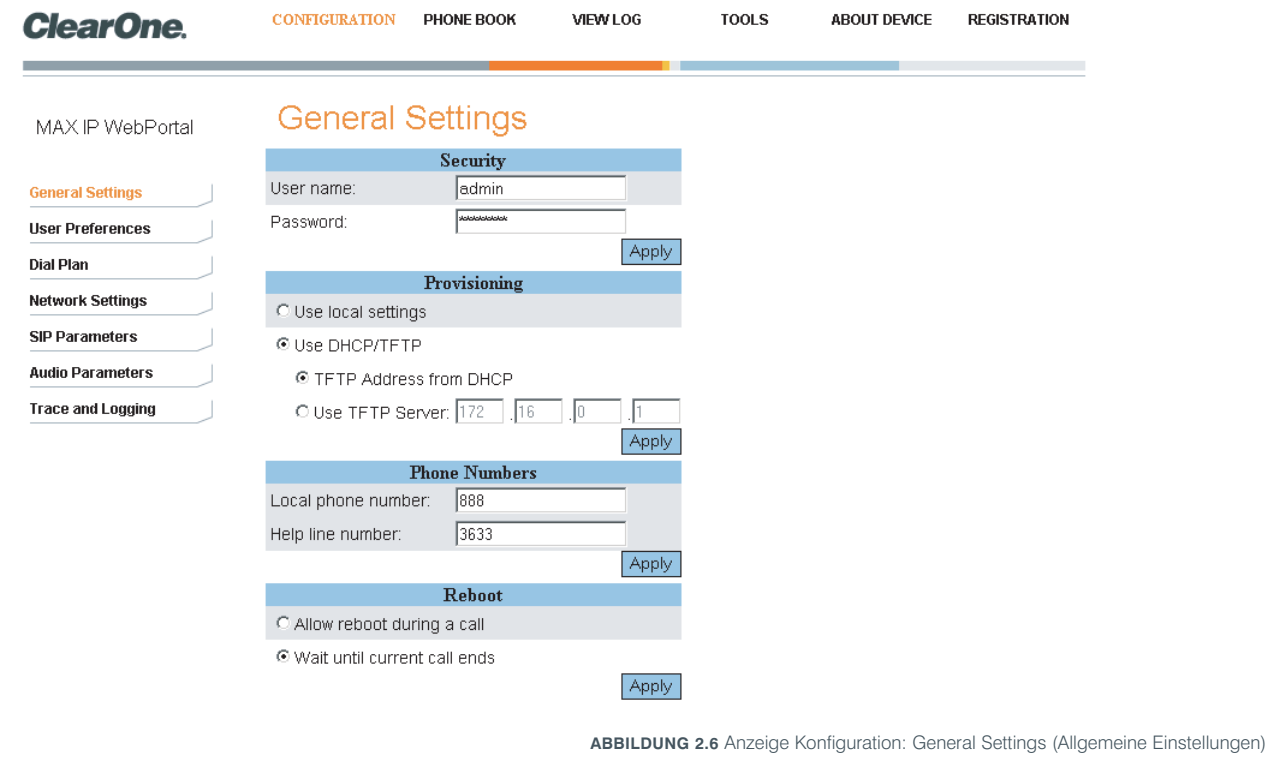

• Security (Sicherheit): Um Ihren Usernamen und/oder Ihr Passwort zu ändern, geben Sie den neuen Usernamen und/oder das neue Passwort in die entsprechenden Felder ein und klicken Sie dann auf Apply (Beantragen).

• Provisioning (Einrichtung): Klicken Sie auf Use local settings (Verwendung lokaler Einstellungen), wenn Sie die Einstellungen verwenden möchten, die in Ihrem MAX IP-Telefon einprogrammiert sind, inklusive der IP-Adresse, der Audioeinstellungen und der VLAN-Einstellungen. Wählen Sie diese Option, wenn TFTP via DHCP nicht möglich ist oder wenn Sie Ihr Telefon manuell einrichten wollen.

Klicken Sie auf Use DHCP/TFTP (DHCP/TFTP verwenden), um die TFTP IP-Adresse einzustellen. Die IP-Adresse des TFTP-Servers kann über den DHCP-Server erlangt werden, oder Sie können Sie manuell eingeben. Wenn die TFTP-Adresse vom DHCP-Server geliefert wird, dann klicken Sie auf TFTP Address from DHCP (TFTP-Adresse vom DHCP). Wenn der TFTP-Server manuell eingerichtet wird, dann klicken Sie auf Use TFTP Server (TFTP-Server verwenden) und geben Sie die IP-Adresse des TFTP-Servers ein.

Klicken Sie auf Apply (Beantragen), um die Änderungen zu aktivieren.

- Phone Numbers (Telefonnummern): Um die Telefonnummern Ihres MAX IP-Telefons und der Helpline einzugeben oder zu ändern, geben Sie die Telefonnummer Ihres MAX IP-Telefons in das Feld Local phone number (lokale Telefonnummer) ein und die Telefonnummer für die Helpline in das Feld Help line number (Helpline-Nummer) und klicken Sie auf Apply (Beantragen).
- Reboot (Neustart): Wählen Sie aus, ob Sie einen Neustart Ihres MAX IP-Telefons erlauben wollen. Klicken Sie auf Allow reboot during a call (Neustart während eines Gesprächs erlauben), um einen Neustart während eines laufenden Gesprächs zu erlauben oder klicken Sie auf Wait until current call ends (Warten, bis das aktuelle Gespräch beendet ist), um einen Neustart erst nach Beendigung des Gesprächs zu erlauben. Klicken Sie dann auf Apply (Beantragen).

## ANZEIGE CONFIGURATION: USER PREFERENCES (ANWENDEREINSTELLUNGEN)

Diese Anzeige verwenden Sie wie folgt: Die Anzeige User Preferences (Anwendereinstellungen) (s. Abbildung 2.7) dient zum Aktivieren/Deaktivieren der Automatischen Lautstärkeregelung (Automatic Level Control, ALC) und der Automatischen Verstärkungsregelung (Automatic Gain Control, AGC), zum An-/Abstellen des eingehenden Klingeltons, zur Auswahl der eingehenden Rufmelodie, zur Einstellung der Zeitzonen und zur Festlegung, ob Sie eine automatische Anpassung an die Sommer- und Winterzeit wünschen oder nicht.

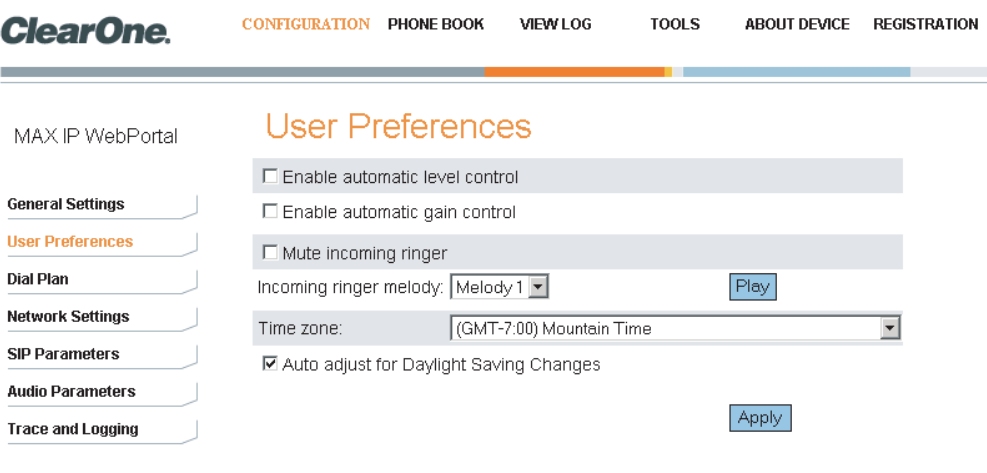

**ABBILDUNG 2.7** Anzeige Konfiguration: User Preferences (Anwendereinstellungen)

- Enable automatic level control (Aktivieren der Automatischen Lautstärkeregelung (ALC)): Haken Sie das Kontrollfeld an, um ALC zu aktivieren, oder entfernen Sie den Haken, um ALC zu deaktivieren. Die Automatische Lautstärkeregelung (Automatic Level Control, ALC) passt automatisch die Mikrofonlautstärke an, um sicherzustellen, dass die Stimmen der Teilnehmer mit gleichbleibender Lautstärke übertragen werden, ganz gleich, ob die Teilnehmer laut oder leise sprechen.
- Enable automatic gain control (Aktivieren der Automatischen Verstärkungsregelung (AGC)): Haken Sie das Kontrollfeld an, um AGC zu aktivieren, oder entfernen Sie den Haken, um AGC zu deaktivieren. Die Automatische Verstärkungsregelung (AGC) passt die (lautere und leisere) Toneinspeisung auf eine gleichbleibende Lautstärke an.
- Mute incoming ringer (Abstellen des eingehenden Klingeltons): Haken Sie das Kontrollkästchen an, um den eingehenden Klingelton abzustellen (oder entfernen Sie den Haken, um den normalen Klingelton zuzulassen).
- Incoming ringer melody (Eingehende Rufmelodie): Klicken Sie auf das Auswahlkästchen, um eine von fünf möglichen Melodien auszuwählen. Klicken Sie auf Play (Abspielen), um die gewählte Melodie am Telefon anzuhören.
- Time zone (Zeitzone): Klicken Sie auf das Auswahlkästchen, um eine der möglichen Zeitzonen auszuwählen. Wählen Sie die Zeitzone, die Ihrem Standort am nächsten kommt. Die Zeitzone ist wichtig für Protokollfunktionen, wie z.B. Fehler usw.
- Auto adjust for Daylight Saving Changes (Automatische Anpassung an die Sommer- und Winterzeit): Haken Sie das Kontrollkästchen an, wenn die Zeit automatisch an die Sommer- und Winterzeit angepasst werden soll, oder entfernen Sie den Haken, wenn an Ihrem Standort keine Umstellung von Sommer- und Winterzeit durchgeführt wird.

Klicken Sie auf Apply, um Änderungen, die Sie auf dieser Anzeige durchgeführt haben, zu aktivieren.

## ANZEIGE CONFIGURATION: DIAL PLAN (WÄHLPLAN)

Diese Anzeige verwenden Sie wie folgt: Die Anzeige Wählplan (s. Abbildung 2.8) dient dazu, Ihren aktuellen Wählplan einzusehen und auszuwählen, wie der Wählplan für Ihr MAX IP-Telefon geladen werden soll. Sie können wählen, ob Sie die Daten aus einer Datei laden wollen mit all den von Ihnen gewünschten Einstellungen oder Sie können die gewünschten Einstellungen für Ihr MAX IP-Telefon über diese Anzeige manuell auswählen.

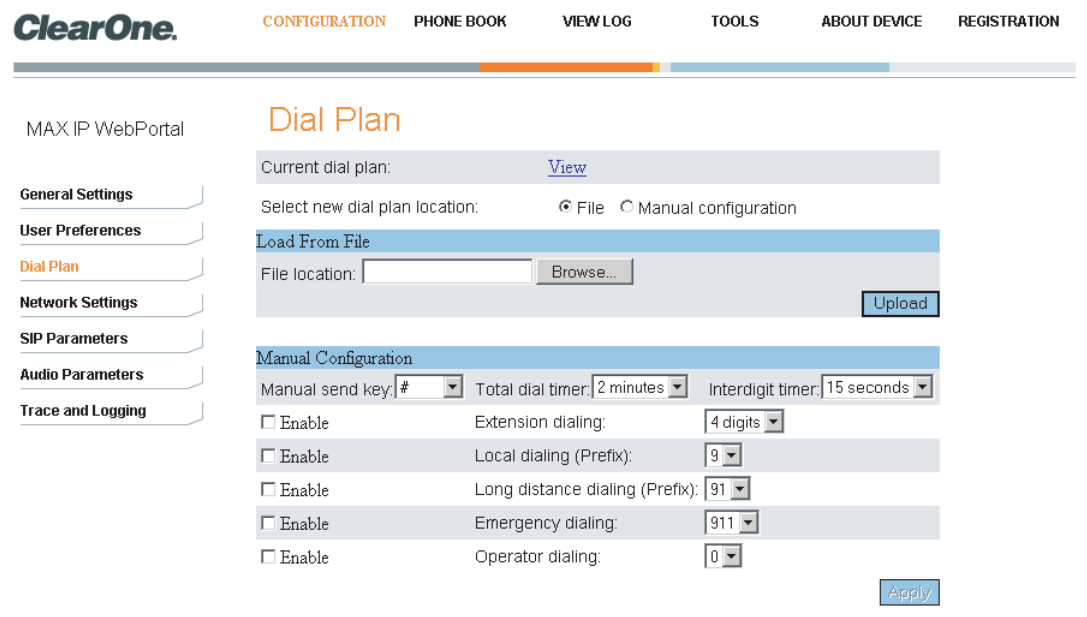

**ABBILDUNG 2.8** Anzeige Konfiguration: Dial Plan (Wählplan)

• Current dial plan (Aktueller Wählplan): Klicken Sie auf den View-Hyperlink, um die aktuelle Wählplandatei anzusehen, die mit Ihrem MAX IP-Telefon verknüpft ist (s. Abbildung 2.9).

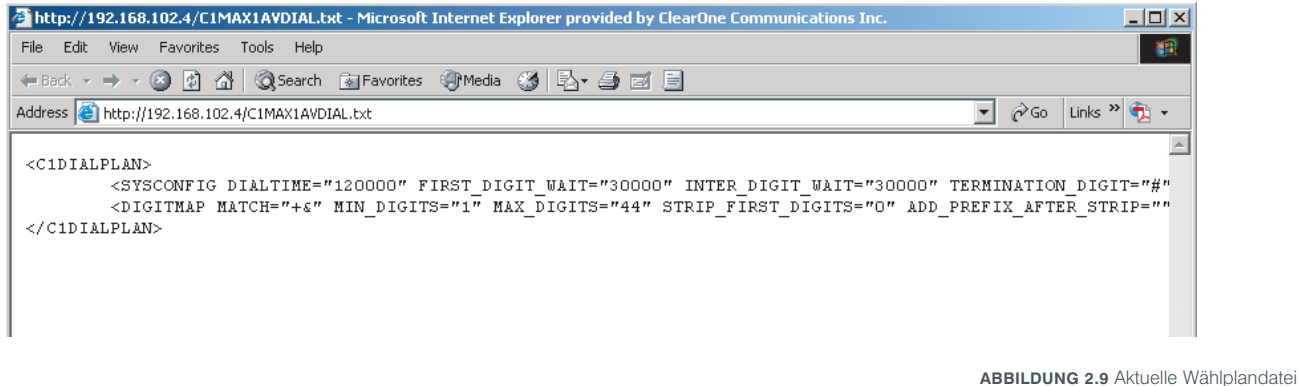

- Select new dial plan location (Wählen Sie den Speicherplatz für den neuen Wählplan): Klicken Sie auf die Methode, durch die Sie Ihren Wählplan in Ihr MAX IP-Telefon laden wollen. Klicken Sie auf File (Datei), wenn Sie den Wählplan aus einer Datei auf Ihrem lokalen PC laden wollen oder klicken Sie auf Manual configuration (Manuelle Konfiguration), wenn Sie auf dieser Anzeige den Wählplan manuell einstellen wollen. Beachten Sie bitte, dass bei der Wahl der Dateimethode die Schaltfläche Upload (Heraufladen) aktiv und die Schaltfläche Apply (Beantragen) inaktiv ist. Wenn die Methode der manuellen Konfiguration gewählt wird, dann ist die Schaltfläche Apply aktiv und die Schaltfläche Upload inaktiv.
- Load From File (Aus Datei laden): Wenn Sie dieses Telefon als einen Teil einer Gruppe von Telefonen mit ähnlichen Einstellungen einrichten, dann empfehlen wir Ihnen die Dateimethode (s. Seite 29 für weitere Informationen über die Konfigurationsdatei für den Wählplan). Diese Methode stellt sicher, dass jedes Telefon der Gruppe die gleichen Wählplaneinstellungen nutzt. (Obwohl Sie bei der Wahl des Namens Ihrer Wählplandatei völlig frei sind, wird sie in Ihrem MAX IP-Telefon unter dem Dateinamen C1MAX1AVDIAL.txt gespeichert.) Ihre Wählplandatei kann in verschiedenen Verzeichnissen abgelegt werden, um verschiedene Einstellungen für verschiedene Telefone zu speichern, wie auch verschiedene Wählpläne für Inlands- bzw. Auslandsgespräche. Klicken Sie auf Browse (Durchsuchen), um zu dem Verzeichnis zu gelangen, in dem sich Ihr Wählplan befindet, und klicken Sie dann auf Upload (Heraufladen), um die Wählplandatei in Ihr MAX IP-Telefon zu laden.
- Manual Configuration (Manuelle Konfiguration): Wenn Sie keine Wählplandatei auf Ihrem lokalen PC eingerichtet und gespeichert haben, oder wenn Sie einen Wählplan für nur dieses MAX IP-Telefon erstellen wollen, dann sollten Sie die manuellen Konfigurationsfelder dieser Anzeige nutzen.

> Hinweis: Die manuellen Einstellungen unterliegen den typischen Wählplänen der USA.

- *Manual send key (Manuelle Sendetaste):* Klicken Sie auf das Auswahlkästchen und wählen Sie die Taste aus, die Sie nach Eingabe einer gewählten Nummer drücken möchten. Wählen Sie zwischen #,\*, und "keine Taste". Wird "keine Taste" gewählt, gibt es keine Schlussstelle, und die angegebene Anzahl der Stellen muss eingegeben werden, bevor das Telefon wählt.
- *Total dial timer (Timer für die Eingabe der Telefonnummer):* Das ist die Gesamtzeit, die Ihnen zusteht, um eine Nummer komplett einzugeben, bevor eine neue Eingabe verlangt wird. Wählen Sie zwischen 1,2 und 3 Minuten.
- *Interdigit timer (Timer für die Eingabe von einzelnen Ziffern):* Das ist die maximale Zeit, die Sie für die Eingabe von zwei Ziffern ins Telefon verwenden dürfen, nachdem die erste Ziffer gewählt wurde, bevor die Ziffern automatisch gesendet werden. Wählen Sie zwischen 15, 30 und 45 Sekunden.
- *Extension dialing (Anwahl von Nebenstellen):* Klicken Sie auf das Auswahlkästchen, um die Anzahl der Ziffern für die Konfiguration der Nebenstellen Ihrer Firma auszuwählen. Wählen Sie zwischen 3, 4 und 7 Stellen. Haken Sie das Kontrollkästchen Enable (Aktivieren) an, um diese Funktion zu aktivieren oder entfernen Sie den Haken um sie zu deaktivieren.
- *Local dialing (Prefix) (Lokale Telefonate (Vorwahl)):* Klicken Sie auf das Auswahlkästchen, um die Vorwahl für ausgehende Gespräche festzulegen. Wählen Sie zwischen 8 und 9. Haken Sie das Kontrollkästchen Enable (Aktivieren) an, um diese Funktion zu aktivieren oder entfernen Sie den Haken um sie zu deaktivieren.
- *Long distance dialing (Prefix) (Ferngespräche (Vorwahl)):* Klicken Sie auf das Auswahlkästchen, um eine Vorwahl für das Wählen eines Ferngesprächs festzulegen. Wählen Sie zwischen 81 und 91. Haken Sie das Kontrollkästchen Enable (Aktivieren) an, um diese Funktion zu aktivieren oder entfernen Sie den Haken um sie zu deaktivieren.
- *Emergency dialing (Notruf):* Klicken Sie auf das Auswahlkästchen, um die Nummer für Notrufe festzulegen. Wählen Sie zwischen 811 und 911.
- *Operator dialing (Wählen mit Operator):* Klicken Sie auf das Auswahlkästchen, um die Nummer für den Operator festzulegen. Der Wert beträgt 0.

Klicken Sie auf Apply (Beantragen), um Änderungen, die Sie an der manuellen Konfiguration durchgeführt haben, zu aktivieren.

#### ANZEIGE CONFIGURATION: NETWORK SETTINGS (NETZEINSTELLUNGEN)

Diese Anzeige verwenden Sie wie folgt: Die Anzeige Network Settings (Netzeinstellungen) (s. Abbildung 2.10) dient zur Einrichtung der Verbindung Ihres MAX IP-Telefons mit dem Internet. Sie können den Hostnamen, den Domainnamen, die statische IP-Adresse, die Subnetzmaske, die standardmäßige Internetschnittstelle, die primäre DNS IP-Adresse, die sekundäre DNS IP-Adresse, die IP-Adresse des SNTP-Server 1, die IP-Adresse des SNTP-Server 2 , die VLAN-Priorität und die VLAN-ID mit dieser Anzeige festlegen und außerdem den DHCP und VLAN aktivieren oder deaktivieren.

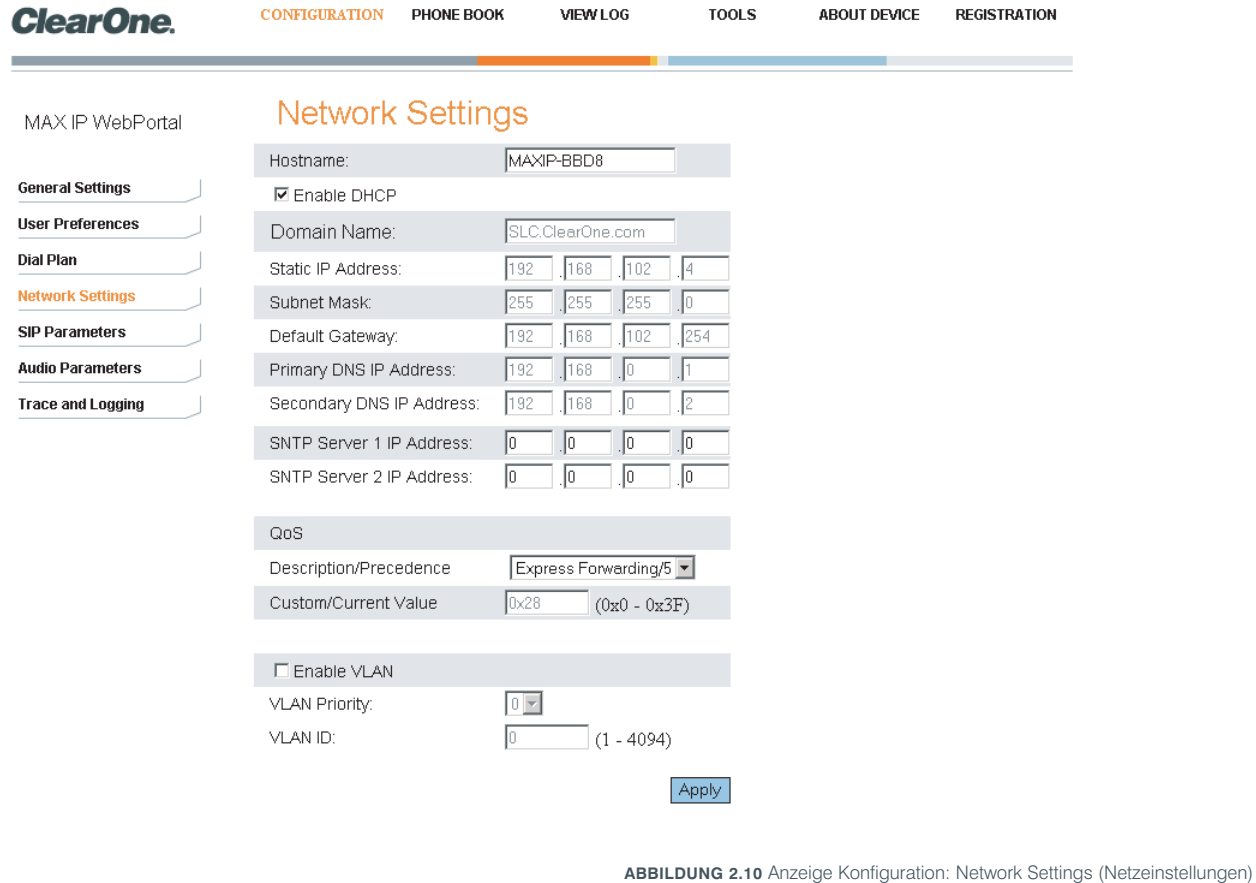

- Hostname: Das ist der Name des Hosts (oder der MAX IP-Gerätename im Internet) und ist identisch mit dem Systemnamen, der unter der Anzeige Device Information (Geräteinformation) genannt wird.
- Enable DHCP (Aktivieren des DHCP): Haken Sie diese Kontrollbox an, um den DHCP an Ihrem MAX IP-Telefon zu aktivieren. Sobald er aktiviert ist, werden die Einstellungen für den Domainnamen, die statische IP-Adresse, die Subnetzmaske, den standardmäßige Internetzugang, die primäre und die sekundäre DNS IP-Adresse grau hinterlegt, da sie automatisch über den DHCP-Server abgefragt werden können. Entfernen Sie den Haken, um den DHCP zu deaktivieren. Bitte beachten Sie, dass die oben genannten Einstellungen nun editiert werden können, da Sie die entsprechenden Werte manuell eingeben müssen.
- SNTP Server 1 and 2 IP Addresses (IP-Adressen 1 und 2 des SNTP-Servers): Die SNTP-Server sind Zeitserver. Geben Sie die IP-Adresse des gewünschten Servers ein und klicken Sie auf Apply (Beantragen), um hinauszuwählen und die aktuelle Zeitangabe vom entsprechenden Zeitserver zu erhalten. Die zurückgesendete Zeit ist in Greenwich Mean Time und wird gemäß den Einstellungen der Zeitzone angepasst (s. *Anzeige Configuration: User Preferences (Anwendereinstellungen)* auf Seite 10, auf der Sie weitere Informationen zur Einstellung der Zeitzonen finden).
- Enable VLAN, VLAN Priority, and VLAN ID (Aktivieren von VLAN, VLAN Priorität und VLAN ID): VLAN wird verwendet, um ein einzelnes physisches Netz in mehrere virtuelle Netze einzuteilen. Es wird verwendet, um zwischen VoIP-Daten (Voice over IP) und anderen Daten zu unterscheiden. Sobald VLAN durch Anhaken des Kontrollkästchens neben Enable VLAN (VLAN aktivieren) aktiviert ist, können Sie die VLAN-Priorität einstellen. VLAN-Priorität ist die Priorität des MAX IP-Telefons im VLAN. Klicken Sie auf das Auswahlkästchen neben VLAN Priority (VLAN-Priorität) und wählen Sie die gewünschte Priorität aus. Wählen Sie zwischen 0 bis 7. Die VLAN ID ist ein einzigartiges Identifizierungsmerkmal, das durch den Systemadministrator eingestellt wird, und das irgendeinen Wert zwischen 1 und 4094 besitzen kann.
	- > Hinweis: Nachdem VLAN aktiviert ist, haben Sie zu Ihrem MAX IP-Telefon keinen Zugang mehr über das Internet, außer Ihr PC besitzt Zugang zum VLAN, den Sie gerade konfiguriert haben. Um wieder Zugang über das Internet zu erhalten, müssen Sie VLAN deaktivieren (s. Aktivieren/Deaktivieren von VLAN auf Seite 32).
- QoS (Quality of Service): QoS wird im MAX IP unter Verwendung des DSCP installiert (Differentiated Service Code Point). Der DSCP ist eine Wählvorrichtung für das Per Hop Behavior (PHB) des Routers. Jede Gruppe (oder Klasse) von DSCPs hat den gleichen Präzedenzwert, zwischen 0 und 7, mit einem Standardpräzedenzwert für das MAX IP von 5. Wählen Sie den bevorzugten Präzedenzwert über das Auswahlmenü aus. Versierte Anwender können auch einen anwenderspezifischen DSCP-Wert in das Textfeld eingeben.

Klicken Sie auf Apply (Beantragen), um alle Änderungen, die Sie unter der Anzeige Network Settings (Netzeinstellungen) vorgenommen haben, zu aktivieren.

## ANZEIGE CONFIGURATION: SIP CONFIGURATION (SIP-KONFIGURATION)

Diese Anzeige verwenden Sie wie folgt: Die Anzeige SIP Configuration (SIP-Konfiguration) (s. Abbildung 2.11) konfiguriert die SIP-Einstellungen (Session Initiation Protocol) für Ihr MAX IP-Telefon. SIP ist ein auf Text basierendes Protokoll, das auf HTTP und MIME aufbaut, was es geeignet und sehr flexibel macht für integrierte Stimmdaten-Anwendungen. SIP beruht auf dem Session Decription Protocol (SDP) zur Beschreibung der Session und dem Real-Time Transport Protocol (RTP) für den tatsächlichen Transport.

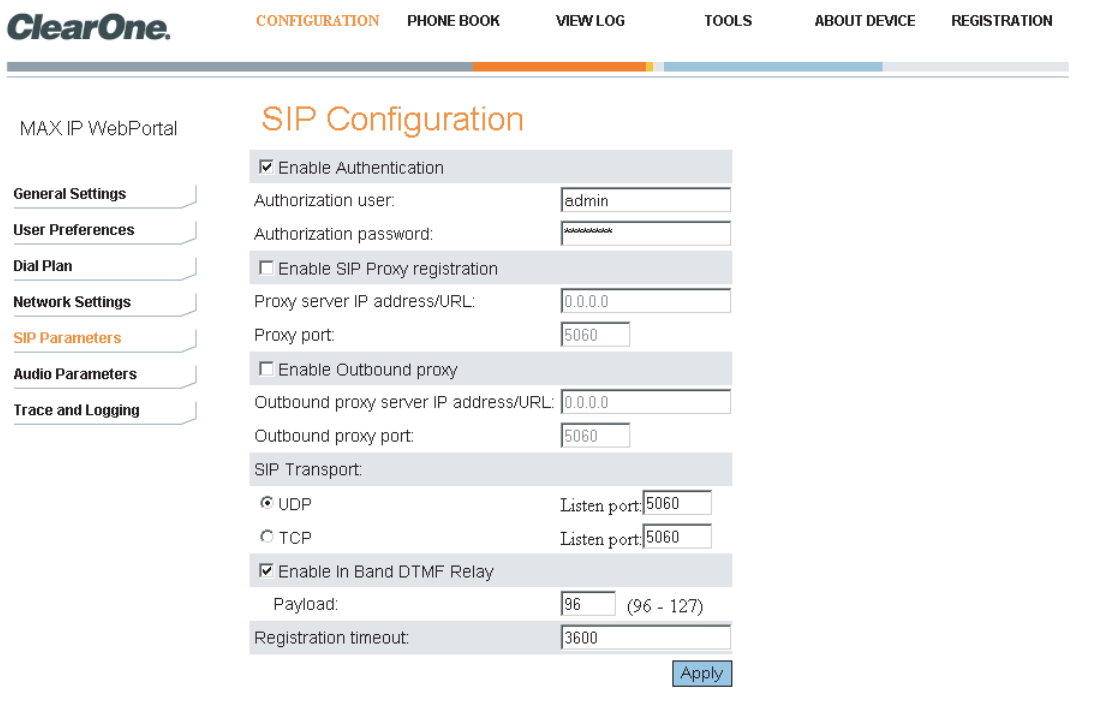

**ABBILDUNG 2.11** Anzeige Konfiguration: SIP Configuration Settings (SIP-Konfigurationseinstellungen)

- Enable Authentication (Aktivieren der Authentisierung): Haken Sie das Kontrollkästchen an, um die Authentisierung zu aktivieren oder entfernen Sie den Haken, um sie zu deaktivieren. (Eine Authentisierung ist notwendig, wenn der Proxy-Server sie verlangt.) Die Authentisierung verifiziert den Usernamen und das Passwort, sobald sie in die Felder Authorization user und Authorization password eingegeben werden. Diese Felder sind nur aktiv, wenn die Authentisierung aktiv ist, und können so modifiziert werden. Wenn die Authentisierung deaktiviert ist, sind diese Felder inaktiv.
- Enable SIP Proxy registration (Aktivieren der SIP Proxy-Registrierung): Haken Sie dieses Kontrollkästchen an, um die SIP Proxy-Registrierung zu aktivieren oder entfernen Sie den Haken, um sie zu deaktivieren. Die SIP Proxy-Registrierung ist die Verbindung mit dem SIP Proxy-Server in einer auf SIP basierenden IP-Telefonieumgebung, welche die Gesprächskontrolle abwickelt und als Zentralablage für die Adressübersetzung dient (Namen zu IP-Adressen). Wenn die SIP Proxy-Registrierung aktiviert ist, sind Felder für die IP-Adresse/URL des Proxy-Servers (Proxy server IP address/URL) und für den Proxy-Port (Proxy port) aktiv. Geben Sie die nötige IP-Adresse/URL des SIP Proxy-Servers ein und die Nummer des SIP Proxy-Ports. Wenn die SIP Proxy-Registrierung deaktiviert ist, sind diese Felder inaktiv.
- Enable Outbound proxy (Aktivieren des ausgehenden Proxy): Haken Sie das Kontrollkästchen an, um den Outbound Proxy zu aktivieren oder enfernen Sie den Haken, um ihn zu deaktivieren. Der Outbound Proxy ist die IP-Adresse, die für ausgehende Gespräche verwendet werden muss, falls sich die Adresse von der Registrierungsadresse unterscheidet. Sobald er aktiviert ist, sind die Felder für die IP-Adresse/URL des Outbound Proxy Servers (Outbound proxy server IP address/URL) und für den Outbound Proxy-Port (Outbound proxy port) aktiv. Geben Sie die nötige IP-Adresse/URL des Outbound Proxy-Servers und die Nummer des Outbound Proxy-Ports ein. Wenn er deaktiviert ist, sind diese Felder inaktiv.
- SIP Transport (SIP-Transport): Wählen Sie die Art des Transports, die Sie verwenden möchten und die Nummer des Hörports im Feld Listen port für den festgelegten Transport. UDP (User Datagram Protocol) ist ein Protokoll innerhalb der TCP/IP-Protokollabfolge, das anstatt des TCP (Transmission Control Protocol) verwendet wird, wenn eine verlässliche Lieferung nicht nötig ist. UDP benötigt eine geringere Aufbereitung für Datenpakete und ist verbindungslos, d.h. es ist kein Handshake nötig, um eine Session, wie TCP sie ausführt, zu starten. Daher ist es schneller und wird oft mit VoIP verwendet, weil keine Zeit dazu ist, fehlerhafte oder verlorene Pakete erneut zu übertragen. Der standardmäßige Port ist 5060.
- Enable in Band DTMF Relay (Aktivieren des bandinternen DTMF Relais): Haken Sie das Kontrollkästchen an, um das bandinterne DTMF-Relais (Dual Tone Multi-Frequency) zu aktivieren oder entfernen Sie den Haken, um es zu deaktivieren. Das bandinterne DTMF-Relais ermöglicht das Senden von Wahlinformationen ins Internet, die eine Standardtonfrequenz empfangen müssen. Das DTMF-Relais ermöglicht den Transport von DTMF-Zeichen in einen RTP Voice Stream, wenn der Stimm-Codec die Zeichen nicht exakt wiedergeben kann, oder wenn der Sende- oder Empfangsprozessor DSP (Digital Signal Processor) keine Zeichenauswahl durchführen kann. Jedes DTMF-Zeichen wird als RTP-mäßiger Vorgang codiert und als RTP-Paket über UDP versendet. Die Pakete werden mit einer bestimmten Nutzlast kodiert, die während des Verbindungsaufbaus übertragen wird. Sobald es aktiviert ist, ist das Feld Payload (Nutzlast) aktiv. Geben Sie die gewünschte Nutzlast ein: Die Werte reichen von 96 bis 127. Wenn das Feld Enable in Band DTMF Relay (Aktivieren des bandinternen DTMF-Relais) deaktiviert ist, ist dieses Feld inaktiv.
- Registration timeout (Zeitüberschreitung bei der Registrierung): Geben Sie den Wert (in Sekunden) ein, wann sich Ihr Telefon eine neue Registrierung beim SIP Proxy-Server einholen soll. Der standardmäßige Wert ist 3600.

Klicken Sie auf Apply (Beantragen), um jede Änderung, die Sie auf der Anzeige SIP Configuration (SIP-Konfiguration) gemacht haben, zu aktivieren.

#### ANZEIGE CONFIGURATION: AUDIO SETTINGS (AUDIO-EINSTELLUNGEN)

Diese Anzeige verwenden Sie wie folgt: Die Anzeige Audio Settings (Audio-Einstellungen) dient zur Konfiguration der Einstellungen der Stimmaktivitätserkennung und zum Festlegen der Rangfolge Ihrer bevorzugten Audio-Codecs.

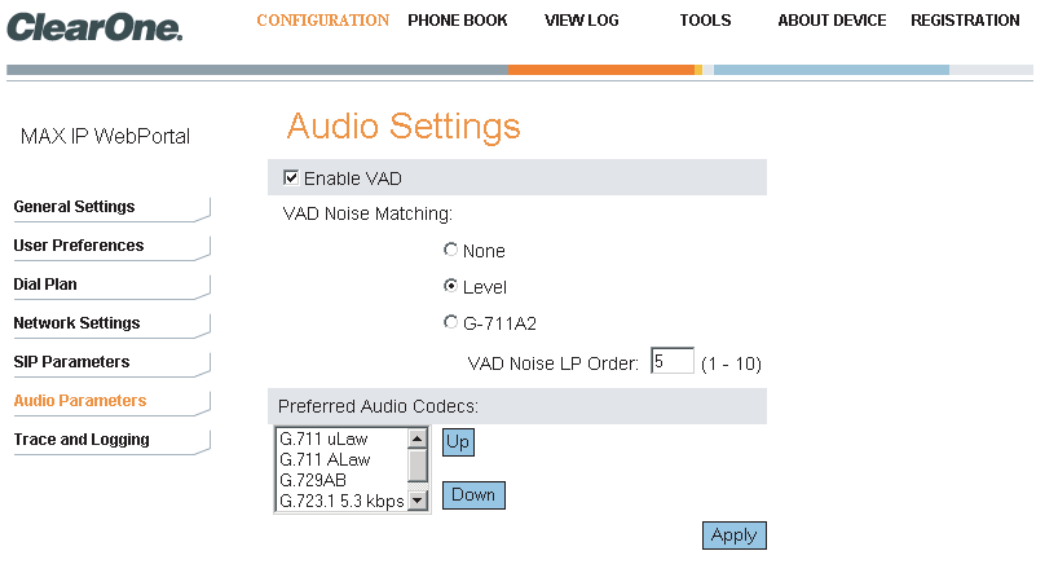

**ABBILDUNG 2.12** Anzeige Konfiguration: Audio Settings (Audio-Einstellungen)

• Enable VAD (Aktivieren des VAD): Haken Sie das Kontrollkästchen an, um die Stimmaktivitätserkennung (VAD, Voice Activity Detection) zu aktivieren oder entfernen Sie den Haken, um sie zu deaktivieren (VAD ist standardmäßig aktiviert). Die Stimmaktivitätserkennung ist eine Softwareanwendung, die es einem Datennetz, das Stimmverkehr über das Internet befördert, ermöglicht, das Fehlen von Tönen zu entdecken und die Bandbreite zu konservieren, indem die Übertragung von "stillen Paketen" über das Netz verhindert wird. VAD kann auch dazu verwendet werden, um freies Rauschen an ein entferntes IP-Telefon zu schicken, damit der Zuhörer nicht den Eindruck hat, die Leitung sei tot, wenn der Sprecher nicht aktiv spricht. Wenn VAD aktiviert ist, ist der VAD-Rauschabgleich (VAD Noise Matching) aktiv. Wenn VAD deaktiviert ist, sendet das Audiogerät einen konstanten Strom an Audiodaten, selbst wenn absolute Ruhe herrscht.

Wenn VAD aktiviert ist, und der aktive Audio Codec G.723.1 oder G.729A/B ist, werden "stille (SID) Pakete" gesendet, sobald die Stille entdeckt wird, gemäß der Beschreibung in den Normen G.723.1 bzw. G.729 Anhang B.

Wenn VAD aktiviert ist, ist G.711 der aktive Codec, und wenn der VAD-Rauschabgleich (VAD Noise Matching) auf NONE (keiner) steht, dann wird kein Ton gesendet, und es werden keine stillen Pakete gesendet, wenn Stille erkannt wird.

Wenn VAD aktiviert ist, ist G.711 der aktive Codec, und wenn der VAD-Rauschabgleich (VAD Noise Matching) auf LEVEL (Lautstärke) steht, dann werden CNG-Pakete in einzelnen Bytes mit der aktuellen Rauschlautstärke gesendet, wenn Stille entdeckt wird.

Wenn VAD aktiviert ist, ist G.711 der aktive Codec, und wenn der VAD-Rauschabgleich (VAD Noise Matching) auf G711A2 steht, werden CNG-Pakete gemäß der Norm G.711 Anhang II formatiert und die VAD LP-Rauschordnung (Noise Order) entspricht dem M-Koeffizienten im linearen Vorhersage-Synthesefilter, wenn Stille entdeckt wird.

- VAD Noise Matching (VAD-Rauschabgleich): Klicken Sie auf die Schaltfläche, um die Art des gewünschten VAD-Rauschabgleichs zu wählen. VAD-Rauschabgleich ist die dB-Lautstärke an angenehmem Rauschen, das übertragen wird und das dem Grundrauschen entspricht, um sicherzustellen, dass der Empfänger nicht denkt, das Telefon sei aufgelegt worden, wenn keine Unterhaltung stattfindet. Sie müssen ebenfalls die VAD LP-Rauschordnung Ihrer Wahl eingeben. VAD-Rauschabgleich (VAD Noise Matching) ist standardmäßig aktiviert und die LP-Ordnungswerte reichen von 1 bis 10, wobei 5 standardmäßig eingestellt ist.
- Preferred Audio Codecs (Bevorzugte Audio Codecs): Ordnen Sie die Audio Codecs in der von Ihnen gewünschten Reihenfolge, vom Beliebtesten bis zum Unbeliebtesten. Wählen Sie den Codec, den Sie verschieben wollen und verwenden Sie die Schaltflächen Up (hoch) und Down (runter), um ihn in der Liste nach oben oder unten zu verschieben. Wiederholen Sie das für jeden Codec, den Sie neu ordnen wollen.

Klicken Sie auf Apply (Beantragen), um jede Änderung, die Sie auf der Anzeige Audio Settings (Audio-Einstellungen) gemacht haben, zu aktivieren.

## ANZEIGE CONFIGURATION: TRACE/LOGGING SETTINGS (EINSTELLUNGEN ZUR ABLAUFVERFOLGUNG/PROTOKOLLIERUNG)

Diese Anzeige verwenden Sie wie folgt: Die Anzeige Trace/Logging Settings (Einstellungen zur Ablaufverfolgung/Protokollierung) (s. Abbildung 2.13) dient zur Kontrolle von Protokollierungen für allgemeine Tonverarbeitung und SIP-Subsysteme, sowie für Systemprotokolle und Ablaufkennzeichnungen.

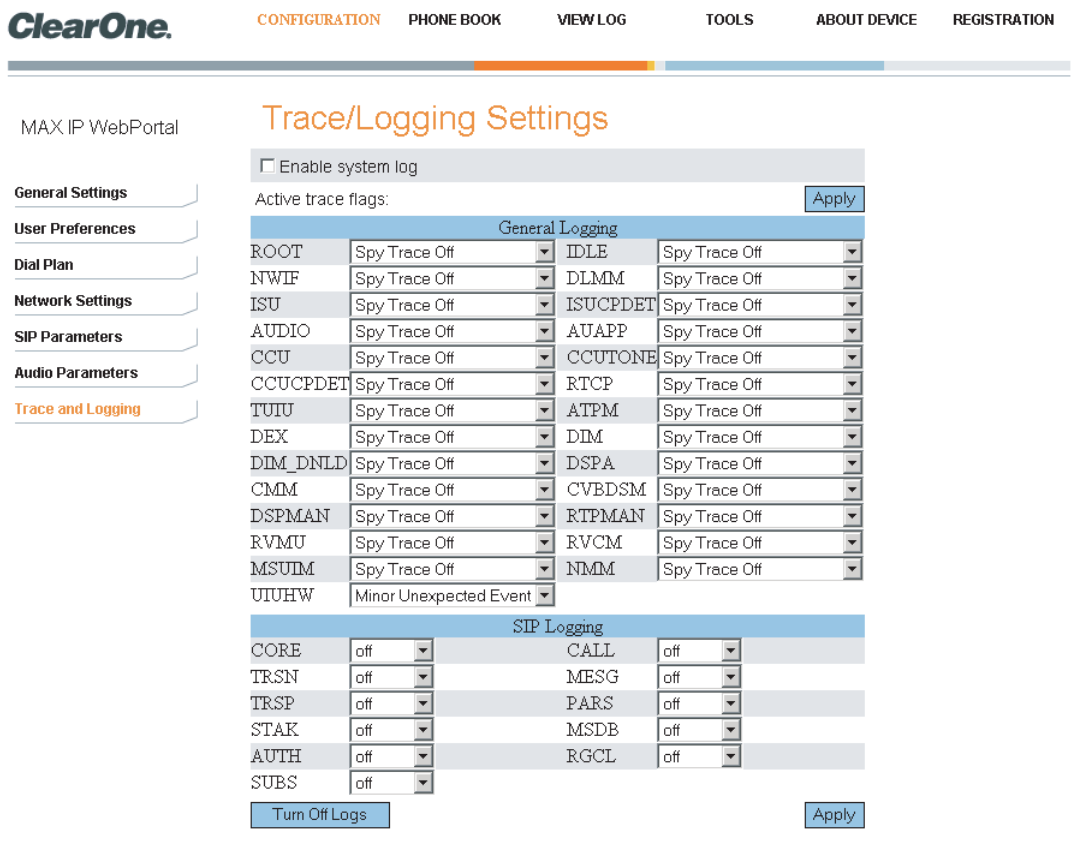

**ABBILDUNG 2.13** Anzeige Konfiguration: Trace/Logging Settings (Einstellungen zur Ablaufverfolgung/Protokollierung)

- → Hinweis: Diese Anzeige wird nur zur Behandlung von Problemen verwendet, die bei Ihrem MAX IP-Telefon auftreten könnten. Bevor Sie eines dieser Protokolle aktivieren, wenden Sie sich bitte an unseren Kundendienst, um weitere Anweisungen zu erhalten, welche Protokolle zu aktivieren sind.
- Enable system log (Aktivieren des Systemprotokolls): Haken Sie das Kontrollkästchen an, um sich das Systemprotokoll auf der Anzeige Device Log File (Geräteprotokolldatei) anzeigen zu lassen (s. Seite 19).
- Active trace flags (Aktive Ablaufkennzeichnungen): Klicken Sie auf Apply (Beantragen), um die Ablaufkennzeichnungen zu aktivieren.
- General Logging (Allgemeine Protokollierungen): Das sind zahlreiche Ton- und Rufkontroll-Subsysteme, für die Protokolle generiert werden können, wenn sie aktiviert sind.
- SIP Logging (SIP-Protokollierungen): Das sind zahlreiche SIP-Subsysteme, für die Protokolle generiert werden können, wenn sie aktiviert sind.
- Turn Off Logs (Abschalten Protokolle): Klicken Sie auf diese Schaltfläche, um die Protokollierung abzuschalten.

Klicken Sie auf Apply (Beantragen), um sich Protokolle auf der Anzeige Device Log File (Geräteprotokolldatei) anzeigen zu lassen, die Sie aus den Bereichen General Logging (Allgemeine Protokollierungen) und SIP Logging (SIP-Protokollierungen) ausgewählt haben.

## ANZEIGE PHONEBOOK: ADD, EDIT AND DELETE NUMBER (NUMMERN HINZUFÜGEN, BEARBEITEN, LÖSCHEN)

Anwendung des Telefonbuchs: Die Anzeige Add, Edit and Delete Number (Nummern hinzufügen, bearbeiten, löschen) (s. Abbildung 2.14) dient zum Hinzufügen, Ändern und Löschen von Nummern aus Ihrem Telefonbuch.

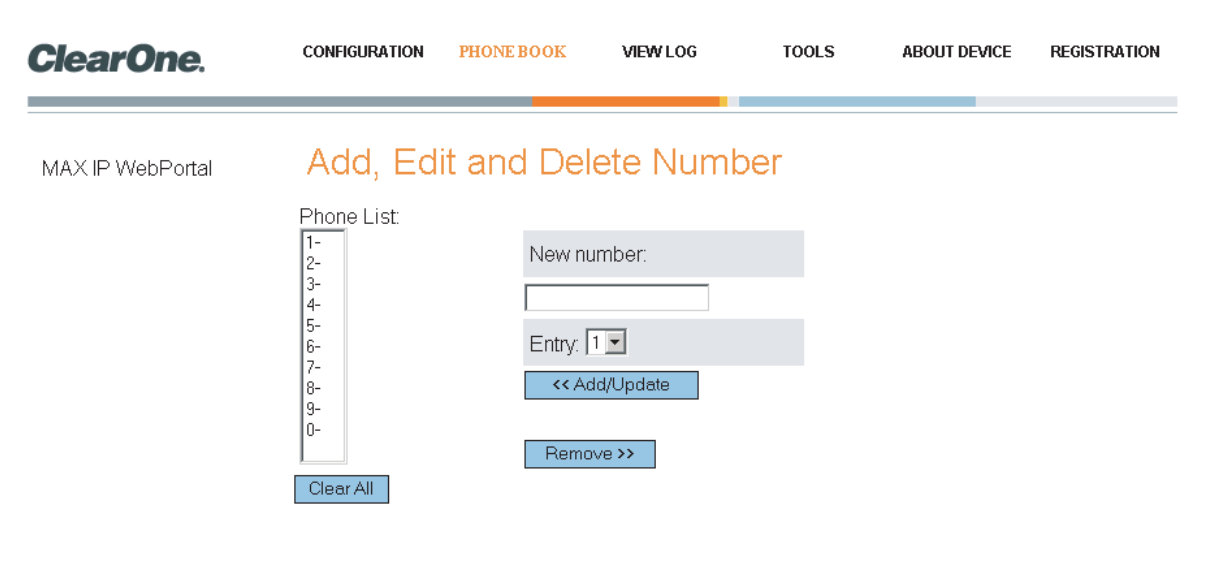

**ABBILDUNG 2.14** Anzeige Telefonbuch: Add, Edit, and Delete Number (Nummern hinzufügen, bearbeiten, löschen)

- Phone List (Telefonliste): Das ist eine Liste mit Telefonnummern, die Sie in Ihrem Telefonbuch gespeichert haben. Sie können bis zu 10 Nummern gleichzeitig speichern. Um alle Telefonnummern von Ihrer Liste zu entfernen, klicken Sie auf Clear All (Alle löschen).
- New number (Neue Nummer): Geben Sie die Telefonnummer, die Sie zur Liste hinzufügen wollen, einschließlich der Vorwahl, in das Feld New number (Neue Nummer) ein. (Drücken Sie <P>, um eine Pause von 2 Sekunden zu programmieren. Klicken Sie auf Entry (Eintrag) des Auswahlkästchens und legen Sie fest, welche Nummer Ihrer Telefonnummer in der Telefonliste zugeordnet werden soll. Klicken Sie dann auf Add/Update (Hinzufügen/Aktualisieren), um die Nummer zu der Liste hinzuzufügen. Klicken Sie auf Remove (Entfernen), um eine Nummer aus der Liste zu entfernen. Bitte beachten Sie, dass der Eintrag auch aus der Telefonliste entfernt wird. Er kann jedoch durch einfaches Hinzufügen einer neuen Nummer wieder an diesem Platz gespeichert werden.

#### ANZEIGE VIEW LOG: DEVICE LOG FILE (GERÄTEPROTOKOLLDATEI)

Verwendung des View Log: Die Anzeige Device Log File (Geräteprotokolldatei) (s. Abbildung 2.15) wird zur Aufzeichnung von Geräteprotokolldaten verwendet. Sie können dann das Protokoll zur Prüfung herunterladen, indem Sie auf Download (Herunterladen) klicken. Das Protokoll beinhaltet die letzten 8 KB an Protokolldaten. Klicken Sie auf Update (Aktualisieren), um die neuesten 8 KB an Daten zu erhalten. Klicken Sie Clear (Löschen), um die Protokolle zu löschen.

→ Hinweis: Diese Anzeige wird nur zur Behandlung von Problemen verwendet, die bei Ihrem MAX IP-Telefon auftreten könnten. Bitte wenden Sie sich an unseren Kundendienst für weitere Anweisungen, wie die hier angezeigten Protokolle zu interpretieren sind.

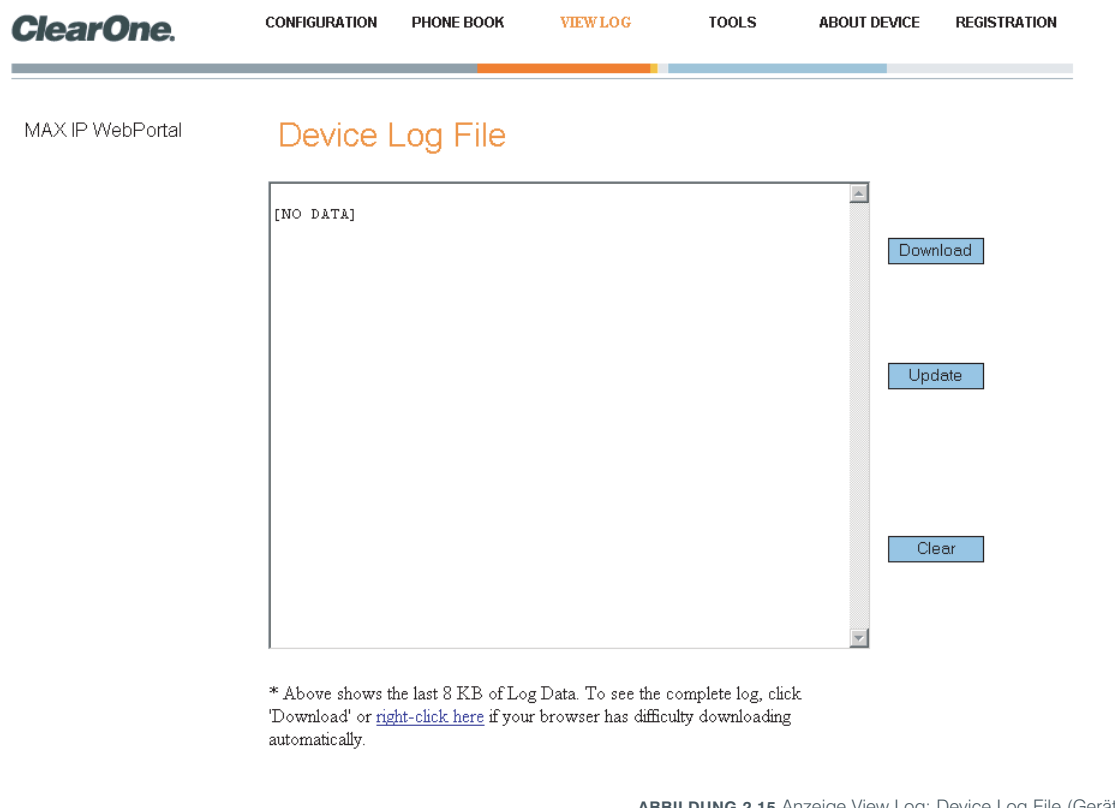

**ABBILDUNG 2.15** Anzeige View Log: Device Log File (Geräteprotokolldatei)

## ANZEIGE TOOLS: DIAGNOSTICS - VOIP STATISTICS (DIAGNOSE - VOIP-STATISTIK)

Verwendung der Tools: Die Anzeige Diagnostics - VoIP Statistics (Diagnose - VoIP-Statistik) (s. Abbildung 2.16) dient zur Überprüfung des Zustands des Telefons, zur Aktualisierung der Firmware, zum Neustart des Telefons und zum Zurücksetzen der standardmäßigen Einstellungen.

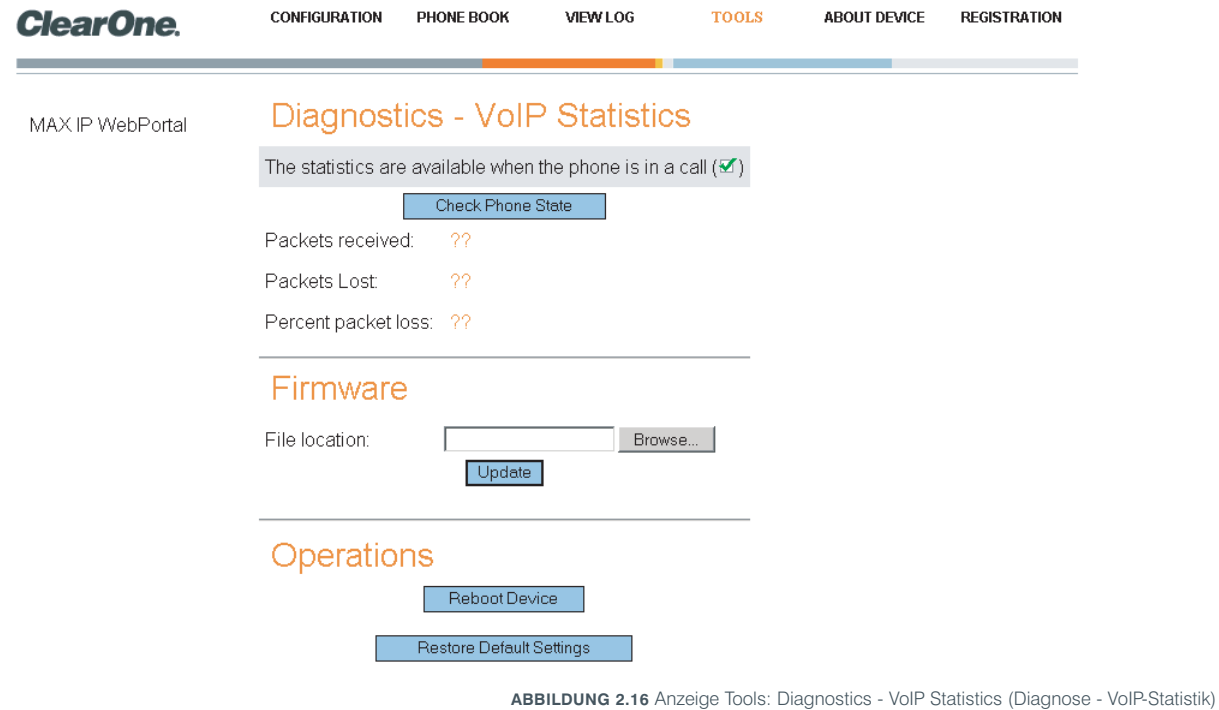

- Check Phone State (Prüfen des Zustands des Telefons): Klicken Sie auf diese Schaltfläche, um VoIP-Statistiken einzusehen, einschließlich der Anzahl von eingegangen Paketen, der Anzahl von verlorenen Paketen und dem prozentualen Paketverlust. Diese Statistiken werden in Echtzeit angezeigt und sind nur während eines Telefongesprächs verfügbar. Dann erscheint ein grünes Häkchen im Kontrollkästchen über der Schaltfläche Check Phone State (Überprüfen des Zustands des Telefons).
- Update Firmware (Aktualisieren von Firmware): Sie erhalten die Firmware-Updatedatei (z.B. ggsip\_all) und nur über die Internetschnittstelle geben Sie diesen Namen direkt ein oder gelangen durch anklicken von Browse (Durchsuchen) zu dieser Datei auf Ihrem Computer und klicken dann auf Update (Aktualisieren). Die MAX IP-Telefon-Firmware wird aktualisiert.
- Reboot Device (Neustart): Klicken Sie auf diese Schaltfläche, um Ihr MAX IP-Telefon neu zu starten.
- Restore Default Settings (Standardeinstellungen wiederherstellen): Klicken Sie auf diese Schaltfläche, um die standardmäßigen Einstellungen Ihres MAX IP-Telefons wiederherzustellen.

## AUTOMATISCHE EINRICHTUNG IHRES MAX IP-TELEFONS

Wie bereits erwähnt, ist die automatische Einrichtung für das Programmieren von mehreren Geräten mit den gleichen Einstellungen der schnellste und unkomplizierteste Weg.

Tatsächlich ist Ihr MAX IP-Telefon werkseitig so konfiguriert, dass eine automatische Einrichtung durch das Herunterladen der entsprechenden Konfigurationsdateien von einem TFTP-Server, die von einem DHCP beim Neustart definiert werden, unterstützt wird. Die Einstellungen der Konfigurationsdatei überschreiben die standardmäßigen Einstellungen, die in Ihrem MAX IP-Telefon gespeichert sind.

Zur automatischen Einrichtung Ihres MAX IP-Telefons sind mehrere Konfigurationsdateien notwendig. Diese Konfigurationsdateien umfassen:

- **Firmwaredateien**
- Telefoneinrichtungsdatei
- Telefonspezifische Datei
- Wählplandatei

## FIRMWAREDATEIEN

Wenn neue Firmware erscheint, dann wird sie in zwei Dateien geliefert: config.fil und ggsip all. Die Datei config.fil enthält Datums- und Versionsinformationen, während die Datei ggsip\_all das komprimierte Firmwareimage enthält. Wenn ein MAX IP-Telefon ans Internet angeschlossen wird, wird die Datei config.fil über TFTP heruntergeladen. Wenn sich das Datum und die Version von den im Telefon gespeicherten Angaben unterscheiden, wird die Datei ggsip all heruntergeladen. Nachdem die neue Firmware geladen wurde, führt das MAX IP einen Neustart durch, und die neue Firmware ist aktiviert, sobald der Neustart beendet wurde.

## TELEFONEINRICHTUNGSDATEIEN UND TELEFONSPEZIFISCHE DATEIEN

Zwei Telefonkonfigurationsdateien werden verwendet, um das MAX IP-Telefon einzurichten: die Telefoneinrichtungsdatei und die telefonspezifische Datei. Die Telefoneinrichtungsdatei enthält allgemeine Einstellungen, die von allen MAX IP-Telefonen verwendet werden, die im Netz sind. Diese Datei MUSS C1MAXIP.txt benannt werden.

Die telefonspezifische Datei enthält telefonspezifische Einstellungen. Diese Datei muss C1MAXIP\_*MACAddress*.txt benannt werden, wobei die MAC-Adresse die Hardware Ethernet MAC-Adresse ist, die Sie auf dem Aufkleber auf der Rückseite der Telefonbasisstation finden.

Obwohl alle Telefoneinstellungen in einer dieser beiden Dateien definiert werden können, werden die allgemeinen Einstellungen, die in der Telefoneinrichtungsdatei gefunden werden, von den Einstellungen in der telefonspezifischen Datei überschrieben, wenn das MAX IP-Telefon neu gestartet wird. Um die Einstellungen so zu belassen, wie sie sind, nehmen Sie sie nicht in die Datei auf; wählen Sie nur die Positionen an, die sich ändern.

Sie können die Dateien mit einem allgemeinen Texteditor, wie beispielsweise "vi" oder "Notepad" bearbeiten. Eine Beispieldatei C1MAXIP.txt mit Konfigurationseinstellungen sehen Sie in Abbildung 2.17.

→ Hinweis: Obwohl die Konfigurationsdatei für die Telefoneinstellungen eine eindeutige XML-Datei zu sein scheint, MUSS sie der Formatierung folgen, wie sie im Beispiel definiert ist. Parametereinstellungen KÖNNEN NICHT über mehrere Zeilen verteilt werden. Beispiel:

Richtig: <username> admin </username> Falsch: <username> admin </username>

```
<C1MAXSIPCONFIG>
      MAXSIPCONFIG><br>
<username>
</absorbed admin </username>
</absorbed and the set of password><br>
</absorbed and the set of password><br>
</absorbed and the set of the set of the set of the set of the set of the set of the set of t
                                                                                                                           0 - wait till call complete --><br>
(!-- 1 - mute ringer on incoming call 0 - disable mute --><br>
<!-- File describing MAX Dialplan - TFTPed from server --><br>
<!-- SNTP 1 P address --><br>
<!-- SNTP 2 IP address --><br>
<!-- SNTP 2 IP
       <mute_ringtone> 0 </mute_ringtone><br><dialplan> C1MAX1AVDIAL.txt </dialplan><br><timezone> 5 </timezone>
     Natappara<br>
Schiescone<br>
Schiescone<br>
Schiescone<br>
Schiescone<br>
Schiescone<br>
Schiescone<br>
Schiescone<br>
Schiescone<br>
Schiescone<br>
Schiescone<br>
Schiescone<br>
Schiescone<br>
Speed dial 1> </pseed dial 1><br>
Speed dial 1><br>
Speed dial 1<br>
Speed d
                                                                                                                <!-- Diffserv Code Point Type of Service bits 0-7 --><br>
<!-- Speed dial 0 --><br>
<!-- Speed dial 1 --><br>
<!-- Speed dial 2 --><br>
<!-- Speed dial 2 --><br>
<!-- Speed dial 3 --><br>
<!-- Speed dial 4 --><br>
<!-- Speed dial 5 --><br>
<!-- S
     <g7231_63_priority> 245 <g7231_63_priority><br></ClMAXSIPCONFIG>
```
**ABBILDUNG 2.17** Beispiel Telefoneinstellungsdatei

#### Konfigurationsparameter

Die folgenden Parameter sind die verfügbaren Parameter für die Konfiguration der Telefoneinstellungdateien und der telefonspezifischen Dateien.

#### **<username>**

Der Username für das Einwählen ins Internet. (Siehe *Manuelles Einrichten Ihres MAX IP-Telefons* auf Seite 7 für weitere Angaben zum Einwahlvorgang.)

Standardmäßiger Wert: admin

#### **<password>**

Das Passwort für das Einwählen ins Internet. (Siehe *Manuelles Einrichten Ihres MAX IP-Telefons* auf Seite 7 für weitere Angaben zum Einwahlvorgang.)

Standardmäßiger Wert: clearone

#### **<ringtone>**

Der standardmäßige Klingelton, wenn das Telefon klingelt. (Siehe *Anzeige Configuration: General Settings (Allgemeine Einstellungen)* auf Seite 10 für weitere Informationen, wie dieser Parameter über das Internet einzustellen ist.)

Standardmäßiger Wert: 1

Bereich: 1-5

#### **<localnum>**

Der Parameter localnum beschreibt das Identifizierungsmerkmal, durch welches das Telefon erkannt wird. Wenn localnum beispielsweise auf 1234 eingestellt wird, und das Telefon bei ClearOneProxy.com registriert wurde, dann ist die SIP URI des Telefons sip:1234@ClearOneProxy.com. (Siehe *Anzeige Configuration: General Settings (Allgemeine Einstellungen)* auf Seite 9 für weitere Informationen, wie dieser Parameter über das Internet einzustellen ist.)

Standardmäßiger Wert: 1111111

Erlaubte Stellen: [0-9]

## **<helpline\_num>**

Die Nummer, die gewählt wird, wenn die Kurzwahl der Helpline angerufen wird. (Siehe *Anzeige Configuration: General Settings (Allgemeine Einstellungen)* auf Seite 9 für weitere Informationen, wie dieser Parameter über das Internet einzustellen ist.)

Standardmäßiger Wert: nicht festgelegt

Erlaubte Stellen: [0-9]

#### **<allow\_reboot\_in\_call>**

Erlaubnis, das Telefon neu zu starten, wenn es sich mitten in einem Gespräch befindet. Dieser Parameter ist nützlich, wenn die Einrichtung aus der Ferne über das Internet erfolgt. Wenn ein Befehl für den Neustart aus der Ferne gegeben wird, wird er nicht sofort ausgeführt, wenn der Parameter auf 0 eingestellt ist. (Siehe *Anzeige Configuration: General Settings (Allgemeine Einstellungen)* auf Seite 9 für weitere Informationen, wie dieser Parameter über das Internet einzustellen ist.)

Standardmäßiger Wert: 0

Erlaubte Werte:

- 0 warten, bis das Telefongespräch beendet ist, bevor das Telefon neu gestartet wird
- 1 das Telefon sofort neu starten

#### **<mute\_ringtone>**

Abstellen des Klingeltons für ein eingehendes Gespräch. Bitte beachten Sie, dass die LED-Leuchten am Konferenzgerät auch bei deaktiviertem Klingelton blinken, sobald ein Gespräch eingeht. (Siehe *Anzeige Configuration: User Preferences (Anwendereinstellungen)* auf Seite 10 für weitere Informationen, wie dieser Parameter über das Internet einzustellen ist.)

Standardmäßiger Wert: 0

Erlaubte Werte:

- 0 deaktivieren Klingeltonunterdrückung
- 1 aktiveren Klingeltonunterdrückung

#### **<dialplan>**

Der Name der Datei auf dem TFTP-Server, die die Wählplandatei enthält. Für Informationen zur Konfiguration des Wählplan, siehe *Anzeige Configuration: Dial Plan (Wählplan)* auf Seite 11.

Standardmäßiger Wert: nicht definiert

Erlaubte Werte: Die Länge des Dateinamen im ASCII-Text wird durch das Dateilängenlimit auf dem TFTP-Server begrenzt.

#### **<timezone>**

Die Zeitzone, zu welcher das Telefon gehört. (Siehe *Anzeige Configuration: User Preferences (Anwendereinstellungen)* auf Seite 10 für weitere Informationen, wie dieser Parameter über das Internet einzustellen ist.)

#### Standardmäßiger Wert: 5

Erlaubte Parameter:

- 0 GMT-12:00 (Internationale Datumsgrenze West)
- 1 GMT-11:00 (Midway Island, Samoa)
- 2 GMT-10:00 (Hawaii)
- 3 GMT-09:00 (Alaska)
- 4 GMT-08:00 (Pacific Time (USA & Kanada); Tijuana)
- 5 GMT-07:00 (Mountain Time (USA & Kanada); Arizona; Chihuahua; LaPaz; Mazatlan)

6 - GMT-06:00 (Central Time (USA & Kanada); Mittelamerika; Guadalajara; Mexico City; Monterrey; Saskatchewan)

- 7 GMT-05:00 (Eastern Time (USA & Kanada); Bogota; Lima; Quito)
- 8 GMT-04:00 (Atlantic Time (Kanada); Caracas; La Paz; Santiago)
- 9 GMT-03:30 (Neufundland)
- 10 GMT-03:00 (Brasilien; Buenos Aires; Grönland)
- 11 GMT-02:00 (Mittlerer Atlantik)
- 12 GMT-01:00 (Azoren; Cape Verde Inseln)
- 13 GMT (London; Edinburgh; Lissabon)
- 14 GMT+01:00 (Paris; Stockholm; Madrid; Brüssel; Kopenhagen; Westzentralafrika)
- 15 GMT+02:00 (Athen; Beirut; Istanbul; Kairo; Jerusalem; Helsinki)
- 16 GMT+03:00 (Bagdad; Moskau; Kuwait; Nairobi)
- 17 GMT+03:30 (Teheran)
- 18 GMT+04:00 (Abu Dhabi; Muskat)
- 19 GMT+04:30 (Kabul)
- 20 GMT+05:00 (Islamabad; Karatschi; Taschkent)
- 21 GMT+05:30 (Neu Delhi; Kolkata; Mumbai)
- 22 GMT+05:45 (Katmandu)
- 23 GMT+06:00 (Dhaka;Sri Jayawardenepura)
- 24 GMT+06:30 (Rangun)
- 25 GMT+07:00 (Bangkok; Hanoi; Jakarta)
- 26 GMT+08:00 (Peking; Hong Kong; Kuala Lampur; Singapur; Perth; Taipei)
- 27 GMT+09:00 (Tokio; Osaka; Seoul)
- 28 GMT+09:30 (Adelaide; Darwin)
- 29 GMT+10:00 (Brisbane; Melbourne; Sidney; Guam; Wladiwostok)
- 30 GMT+11:00 (Solomon Inseln; Neukaledonien)
- 31 GMT+12:00 (Auckland; Wellington; Fidji; Marshall Inseln)
- 32 GMT+13:00 (Nuku'alofa)

#### **<adjust\_dst>**

Einstellen der Sommer- und Winterzeit. (Siehe *Anzeige Configuration: User Preferences (Anwendereinstellungen)* auf Seite 10 für weitere Informationen, wie dieser Parameter über das Internet einzustellen ist.)

Standardmäßiger Wert: 1

Erlaubte Werte:

0 - deaktiviert

1 - aktiviert

## **<SNTP\_server\_1>**

IP-Adresse des SNTP 1-Servers. (Siehe *Anzeige Configuration: Network Settings (Netzeinstellungen)* auf Seite 13 für weitere Informationen, wie dieser Parameter über das Internet einzustellen ist.)

Standardmäßiger Wert: 0.0.0.0

Erlaubte Werte: 0.0.0.0 (deaktiviert) oder gültige IP-Adresse.

## **<SNTP\_server\_2>**

IP-Adresse des SNTP 2-Servers (Siehe *Anzeige Configuration: Network Settings (Netzeinstellungen)* auf Seite 13 für weitere Informationen, wie dieser Parameter über das Internet einzustellen ist.)

Standardmäßiger Wert: 0.0.0.0

Erlaubte Werte: 0.0.0.0 (deaktiviert) oder gültige IP-Adresse

#### **<speed\_dial\_0>** — **<speed\_dial\_9>**

Kurzwahl 0 bis 9. (Siehe *Anzeige Phonebook: Add, Edit and Delete Number (Nummer hinzufügen, bearbeiten, löschen)* auf Seite 18 für weitere Informationen, wie dieser Parameter über das Internet einzustellen ist.)

Standardmäßiger Wert: nicht definiert

Erlaubter Bereich: gültige Telefonnummer [0-9]

#### **<use\_sipauth>**

Verwenden Sie die SIP-Authentisierung, wenn Sie sich beim SIP-Proxy-Server registrieren lassen. (Siehe *Anzeige Configuration: SIP Configuration (SIP-Konfiguration)* auf Seite 14 für weitere Informationen, wie dieser Parameter über das Internet einzustellen ist.)

Standardmäßiger Wert: 0

Erlaubter Bereich:

- 0 deaktiviert
- 1 aktiviert

#### **<sip\_username>**

Der Username, mit dem sich das Telefon beim SIP-Proxy-Server authentifiziert, wenn <use sipauth> aktiviert ist. (Siehe *Anzeige Configuration: SIP Configuration (SIP-Konfiguration)* auf Seite 14 für weitere Informationen, wie dieser Parameter über das Internet einzustellen ist.)

Standardmäßiger Wert: keiner

Erlaubte Länge der Zeichenfolge: 49

#### **<sip\_password>**

Das Passwort, mit dem sich das Telefon beim SIP-Proxy-Server authentifiziert, wenn <use\_sipauth> aktiviert ist und <sip\_username> definiert ist. (Siehe Anzeige Configuration: SIP Configuration (SIP-*Konfiguration)* auf Seite 14 für weitere Informationen, wie dieser Parameter über das Internet einzustellen ist.)

Standardmäßiger Wert: keiner

Erlaubte Länge der Zeichenfolge: 14

#### **<sip\_proxy\_enable>**

Aktivieren der SIP Proxy-Registrierung. (Siehe *Anzeige Configuration: SIP Configuration (SIP-Konfiguration)* auf Seite 14 für weitere Informationen, wie dieser Parameter über das Internet einzustellen ist.)

Standardmäßiger Wert: 0

Erlaubter Bereich:

- 0 deaktiviert
- 1 aktiviert

## **<sip\_proxy\_server>**

Der SIP-Proxy-Server zur Registrierung, wenn <sip\_proxy\_enable> aktiviert ist. Dieser Parameter kann eine IP-Adresse sein, ein Hostname oder ein FQDN. (Siehe *Anzeige Configuration: SIP Configuration (SIP-Konfiguration)* auf Seite 14 für weitere Informationen, wie dieser Parameter über das Internet einzustellen ist.)

Standardmäßiger Wert: 0.0.0.0

Erlaubte Länge der Zeichenfolge: 79

#### **<sip\_proxy\_port>**

Der standardmäßige Port, über den Sie mit dem SIP-Proxy-Server kommunizieren. (Siehe *Anzeige Configuration: SIP Configuration (SIP-Konfiguration)* auf Seite 14 für weitere Informationen, wie dieser Parameter über das Internet einzustellen ist.)

Standardmäßiger Wert: 5060

Erlaubter Portbereich: 1 - 65535

#### **<outbound\_sip\_proxy\_enable>**

Aktivieren des Routings für ausgehende Gespräche durch den SIP-Proxy-Server. (Siehe *Anzeige Configuration: SIP Configuration (SIP-Konfiguration)* auf Seite 14 für weitere Informationen, wie dieser Parameter über das Internet einzustellen ist.)

Standardmäßiger Wert: 0

Erlaubter Bereich:

- 0 deaktiviert
- 1 aktiviert

### **<outbound\_sip\_proxy>**

Adresse des ausgehenden SIP-Proxy-Servers. Dies kann eine gültige IP-Adresse, ein Hostname oder ein FQDN sein. (Siehe *Anzeige Configuration: SIP Configuration (SIP-Konfiguration)* auf Seite 14 für weitere Informationen, wie dieser Parameter über das Internet einzustellen ist.)

Standardmäßiger Wert: 0.0.0.0

Erlaubte Länge der Zeichenfolge: 79

#### **<outbound\_proxy\_port>**

Der standardmäßige Port, über den Sie mit dem ausgehenden SIP-Proxy-Server kommunizieren. (Siehe *Anzeige Configuration: SIP Configuration (SIP-Konfiguration)* auf Seite 14 für weitere Informationen, wie dieser Parameter über das Internet einzustellen ist.)

Standardmäßiger Wert: 5060

Erlaubter Portbereich: 1 - 65535

#### **<sip\_register\_timetout>**

Das Überschreiten des SIP-Registrierungszeitlimits in Millisekunden. (Siehe *Anzeige Configuration: SIP Configuration (SIP-Konfiguration)* auf Seite 14 für weitere Informationen, wie dieser Parameter über das Internet einzustellen ist.)

Standardmäßiger Wert: 3600

Erlaubter Bereich: 0 - 4294967295 (0 = deaktiviert)

## **<sip\_transport>**

Der SIP-Transporttyp. (Siehe *Anzeige Configuration: SIP Configuration (SIP-Konfiguration)* auf Seite 14 für weitere Informationen, wie dieser Parameter über das Internet einzustellen ist.)

Standardmäßiger Wert: 0

Erlaubter Bereich:

0 - UDP

1 - TCP

#### **<sip\_udp\_port>**

Der SIP UDP-Hörport. (Siehe *Anzeige Configuration: SIP Configuration (SIP-Konfiguration)* auf Seite 14 für weitere Informationen, wie dieser Parameter über das Internet einzustellen ist.)

Standardmäßiger Wert: 5060

Erlaubter Portbereich: 0 - 65535

#### **<sip\_tcp\_port>**

Der SIP TCP-Hörport. (Siehe *Anzeige Configuration: SIP Configuration (SIP-Konfiguration)* auf Seite 14 für weitere Informationen, wie dieser Parameter über das Internet einzustellen ist.)

Standardmäßiger Wert: 5060

Erlaubter Portbereich: 0 - 65535

#### **<dtmf\_relay\_enable>**

Aktivieren des DTMF-Relais. (Siehe *Anzeige configuration: SIP Configuration (SIP-Konfiguration)* auf Seite 14 für weitere Informationen, wie dieser Parameter über das Internet einzustellen ist.)

Standardmäßiger Wert: 1

Erlaubter Bereich:

- 0 deaktiviert
- 1 aktiviertes Eingangs-DTMF-Relais

#### **<dtmf\_relay\_payload>**

Das DTMF-Relais RTP-Paket Nutzlast. (Siehe *Anzeige Configuration: SIP Configuration (SIP-Konfiguration)* auf Seite 14 für weitere Informationen, wie dieser Parameter über das Internet einzustellen ist.)

Standardmäßiger Wert: 97

Erlaubter Bereich: 96 - 127

## **<vad\_enable>**

Aktivieren Stimmaktivitätserkennung (Siehe *Anzeige Configuration: Audio Settings (Audioeinstellungen)* auf Seite 16 für weitere Informationen, wie dieser Parameter über das Internet einzustellen ist.)

Standardmäßiger Wert: 1

Erlaubter Bereich:

- 0 deaktiviert
- 1 aktivierter VAD

#### **<vad\_noise\_match>**

Definiert den Algorithmus für den VAD-Rauschabgleich. (Siehe *Anzeige Configuration: Audio Settings (Audioeinstellungen)* auf Seite 16 für weitere Informationen, wie dieser Parameter über das Internet einzustellen ist.)

Standardmäßiger Wert: Lautstärke

Erlaubter Bereich:

keiner - deaktiviert

Lautstärke

g711a2

#### **<vad\_noise\_order>**

Die VAD-Rauschordnung. (Siehe *Anzeige Configuration: Audio Settings (Audioeinstellungen)* auf Seite 16 für weitere Informationen, wie dieser Parameter über das Internet einzustellen ist.)

Standardmäßiger Wert: 5

Erlaubter Bereich: 0 - 10

#### **<g711ulaw\_priority>**

Die G.711 Ulaw-Audio-Codec-Priorität. (Siehe *Anzeige Configuration: Audio Settings (Audioeinstellungen)* auf Seite 16 für weitere Informationen, wie diese Codec Priorität über das Internet auszuwählen ist.)

Standardmäßiger Wert: 255

Erlaubter Bereich: 1 (Minimum) bis 255 (Maximum)

#### **<g711Alaw\_priority>**

Die G.711 Alaw-Audio-Codec-Priorität. (Siehe *Anzeige Configuration: Audio Settings (Audioeinstellungen)* auf Seite 16 für weitere Informationen, wie diese Codec Priorität über das Internet auszuwählen ist.)

Standardmäßiger Wert: 254

Erlaubter Bereich: 1 (Minimum) bis 255 (Maximum)

#### **<g729ab\_priority>**

Die G.729A/B Audio-Codec-Priorität. (Siehe *Anzeige Configuration: Audio Settings (Audioeinstellungen)* auf Seite 16 für weitere Informationen, wie diese Codec Priorität über das Internet auszuwählen ist.

Standardmäßiger Wert: 250

Erlaubter Bereich: 1 (Minimum) bis 255 (Maximum)

### **<g7231\_63\_priority>**

Die G.723.1 Audio-Codec-Priorität für langsame Übertragung. (Siehe *Anzeige Configuration: Audio Settings (Audioeinstellungen)* auf Seite 16 für weitere Informationen, wie diese Codec Priorität über das Internet auszuwählen ist.)

Standardmäßiger Wert: 245

Erlaubter Bereich: 1 (Minimum) bis 255 (Maximum)

#### **<g7231\_53\_priority>**

Die G.723.1 Audio-Codec-Priorität für langsame Übertragung. (Siehe *Anzeige Configuration: Audio Settings (Audioeinstellungen)* auf Seite 16 für weitere Informationen, wie diese Codec Priorität über das Internet auszuwählen ist.)

Standardmäßiger Wert: 240

Erlaubter Bereich: 1 (Minimum) bis 255 (Maximum)

#### **<vlan\_enable>**

Aktivieren des virtuellen LAN. (Siehe *Anzeige Configuration: Network Settings (Netzeinstellungen)* auf Seite 13 für weitere Informationen, wie dieser Parameter über das Internet einzustellen ist.)

Standardmäßiger Wert: 0

Erlaubter Bereich:

0 - deaktivieren

1 - 4094 Gültige LAN-ID

#### **<vlan\_priority>**

Stellt die Priorität ein, mit welcher VLAN ausgehende Pakete markiert. (Siehe *Anzeige Configuration: Network Settings (Netzeinstellungen)* auf Seite 13 für weitere Informationen, wie dieser Parameter über das Internet einzustellen ist.)

Standardmäßiger Wert: 0

Erlaubter Bereich: 0-7

#### **<agc\_enable>**

Aktivieren der Automatischen Verstärkungsregelung (Automatic Gain Control, AGC). (Siehe *Anzeige Configuration: User Preferences (Anwendereinstellungen)* auf Seite 10 für weitere Informationen, wie dieser Parameter über das Internet einzustellen ist.)

Standardmäßiger Wert: 0

Erlaubter Bereich:

0 - deaktiviert

1 - aktiviert

## **<alc\_enable>**

Aktivieren der Automatischen Lautstärkeregelung (Automatic Level Control, ALC) (Siehe *Anzeige Configuration: User Preferences (Anwendereinstellungen)* auf Seite 10 für weitere Informationen, wie dieser Parameter über das Internet einzustellen ist.)

Standardmäßiger Wert: 0

Erlaubter Bereich:

- 0 deaktiviert
- 1 aktiviert

## **<qos\_precedence>**

Quality-of-Service-Priorität. (Siehe *Anzeige Configuration: Network Settings (Netzeinstellungen)* auf Seite 13 für weitere Informationen, wie dieser Parameter über das Internet einzustellen ist.)

Standardmäßiger Wert: 5

Erlaubter Bereich:

- $0 DSCP = 0x00$
- $1 DSCP = 0x08$
- $2 DSCP = 0x10$
- $3 DSCP = 0x18$
- $4 DSCP = 0x20$
- $5 DSCP = 0x28$
- $6 DSCP = 0x30$
- $7 DSCP = 0x38$
- 8 DSCP = CUSTOM

## **<qos\_custom\_dscp>**

Kundenspezifischer Quality-of-Service-DSCP. Gültig, wenn qos\_precedence auf 8 eingestellt ist. (Siehe *Anzeige Configuration: Network Settings (Netzeinstellungen)* auf Seite 13 für weitere Informationen, wie dieser Parameter über das Internet einzustellen ist.)

Standardmäßiger Wert: nicht anwendbar

Erlaubter Bereich: 0x00 — 0x3F

#### KONFIGURATIONSDATEI WÄHLPLAN

Die Konfigurationsdatei Wählplan definiert die Regeln für das Sammeln von Zeichen, wenn eine Telefonnummer gewählt wird und definiert auch die Zuordnung der gesammelten Zeichen zu einem spezifischen Ziel. Ein Beispiel eines Wählplan wird in Abbildung 2.18 gezeigt.

```
C1DIALPLAN><br><SYSCONFIG DIALTIME="120000" FIRST_DIGIT_WAIT="30000" INTER_DIGIT_WAIT="30000" TERMINATION_DIGIT="#"/><br><OIGITMAP MATCH="911" MIN_DIGITS="3" MAX_DIGITS="3" STRIP_FIRST_DIGITS="0" ADD_PREFIX_AFTER_STRIP=""
IAL_STRING="+&@sipgateway.com"/> <!-- 911 Emergency --><br>
<DIAL_STRING="+&@sipgateway.com"/> <!-- 911 Emergency --><br>
<DIGITMAP MATCH="+&" MIN DIGITS="4" MAX DIGITS="4" STRIP FIRST DIGITS="0" ADD PREFIX AFTER STRIP=""
<DIGITMAP MATCH="+&" MIN DIGITS="4" MAX DIGITS="4" STRIP FIRST DIGITS="0" ADD_PREFIX_AFTER_STRIP=""<br>DIAL_STRING="+&@sipproxy.com"/> <!-- Enterprise extenions --><br><DIAL_STRING="#&@sipproxy.com"/> <!-- Enterprise extenions -
DIAL_STRING="+&@sipgateway.com"/> <!-- Outside dialing --><br><DIGITMAP MATCH="0" MIN_DIGITS="1" MAX_DIGITS="1" STRIP_FIRST_DIGITS="0" ADD_PREFIX_AFTER_STRIP=""
DIAL_STRING="operator@sipproxy.com"/> <!-- Operator --> 
</C1DIALPLAN>
```
**ABBILDUNG 2.18** Beispiel einer Konfigurationsdatei für den Wählplan

## $\rightarrow$  Hinweis: Alle Merkmale in Zusammenhang mit SYSCONFIG und DIGITMAP müssen in separaten, einzeiligen Zeilen in der eigentlichen Konfigurationsdatei erscheinen.

## Merkmale der Wählplan-Konfigurationsdatei

Die folgenden Merkmale werden zur Konfiguration der Wählplan-Konfigurationsdatei verwendet.

Das Merkmal **SYSCONFIG** definiert die Timerkonfiguration und die Endstellenparameter.

Das Merkmal **DIALTIME** definiert die Gesamtzeit in Millisekunden, die zur Verfügung steht, um die gewählten Stellen einzugeben, bevor das Telefon einen Ton zur Neueingabe abgibt.

Das Merkmal **FIRST\_DIGIT\_WAIT** definiert die Zeit in Millisekunden, wie lange das Telefon wartet, nachdem der Hörer abgenommen wurde, bis die erste Stelle eingegeben wird, bevor ein Ton zur Neueingabe ertönt.

Das Merkmal **INTER DIGIT WAIT** definiert die Zeit in Millisekunden, wie lange das Telefon wartet, nachdem die erste Stelle eingegeben wurde, bevor ein Ton zur Neueingabe ertönt oder die Nummer gewählt wird.

Das Merkmal **TERMINATION DIGIT** definiert die letzte Stelle, die eingegeben werden muss, wenn die maximale Anzahl an Stellen noch nicht eingegeben wurde, und die Nummer gewählt werden soll, bevor der INTER\_DIGIT\_WAIT-Timer abgelaufen ist.

Das Merkmal **DIGITMAP** definiert die Zuordnung von gesammelten Zeichen zu einem ausgehenden SIP URI.

Das Merkmal **MATCH** definiert die Zeichen, die übereinstimmen MÜSSEN, wenn der Anwender damit beginnt, Zeichen für die Aktivierung der DIGITMAP-Regelung einzugeben.

Das Merkmal **MIN DIGITS** definiert die Anzahl der Zeichen, die eingegeben werden MÜSSEN, sobald die Übereinstimmungsregelung aufgerufen wurde. Diese Anzahl muss größer oder gleich der Anzahl an Zeichen in der MATCH-Zeichenfolge sein.

Das Merkmal **MAX** DIGITS definiert die maximale Anzahl an Stellen, die eingegeben werden DÜRFEN, nachdem die Übereinstimmungsregelung aufgerufen wurde. Die Vervollständigung der Nummer kann erreicht werden, wenn die maximale Anzahl der Zeichen eingegeben wurde oder das Merkmal TERMINATION DIGIT gedrückt wurde. Der MAX\_DIGITS Parameter MUSS größer oder gleich dem MIN\_DIGITS Parameter sein.

Der **STRIP\_FIRST\_DIGITS** Parameter definiert die Anzahl der Zeichen, die vom Anfang der kompletten Wählzeichenfolge entfernt werden, bevor sie zum zugrunde liegenden Stapelspeicher weitergeleitet werden, um dann gewählt zu werden. Wenn der Anwender beispielsweise 1234 eingibt und STRIP\_FIRST\_DIGITS auf 2 eingestellt ist, wäre die Zeichenfolge, die zum zugrundeliegenden Stapelspeicher zum Wählvorgang weitergeleitet wird, die 34. Das Merkmal **ADD\_PREFIX\_AFTER\_STRIP** definiert eine Zusammenstellung von Vorwahlzeichen, die am

Anfang der Zeichenfolge des Wählvorgangs angewendet werden müssen, nachdem die STRIP\_FIRST\_DIGITS\_ Regelung angewendet wurde. Um vorheriges Beispiel nochmals aufzugreifen: Wenn das Merkmal ADD\_PREFIX\_AFTER\_STRIP auf "56" eingestellt wäre, und der Anwender 1234 eingegeben hätte, dann wäre die Zeichenfolge, die zum zugrunde liegenden Stapelspeicher weitergeleitet wird, die 5634. Das Merkmal **DIAL STRING** definiert die Adresse, die gewählt wird, wenn eine Nummer, die der MATCH-

Regelung entspricht, eingegeben wird.

Die Zeichen "+&" definieren Platzhalter, und bestehen aus den Zeichen der gewählten Nummer. Im obigen Beispiel: Wird eine beliebige vierstellige, gewählte Nummer eingegeben, wird sie als "<four-digit number>@sipgateway.com" zum Stapelspeicher weitergeleitet.

 $\rightarrow$  Hinweis: Obwohl der Platzhalter-Parameter in der MATCH-Zeichenfolge und im DIAL STRING definiert ist, nimmt er an, dass die Regeln für STRIP\_FIRST\_DIGITS und ADD\_PREFIX\_AFTER\_STRIP immernoch durchgeführt werden, bevor die eingegebene Nummer den Platzhalter im Merkmal DIAL\_STRING ersetzt.

## KAPITEL 3: ANWENDEROPTIONEN

## PROGRAMMIEROPTIONEN

Damit Sie Ihre persönlichen Vorlieben eingeben und die Bedienung dadurch erleichtern können, können Sie folgende Funktionen programmieren: DHCP, Host-IP, Subnetzmaske, standardmäßige Internet-IP-Adresse, Klingeltonmelodie, VLAN an/aus, Helpline-Nummer, und AGC/ALC. Sie können auch die werkseitigen Einstellungen wiederherstellen.

## ÄNDERN DES DYNAMIC HOST CONFIGURATION PROTOCOL (DHCP)

1. Drücken und halten Sie REDIAL/PROG (Wahlwiederholung/Programmieren), bis das Programmiersymbol auf der LCD-Anzeige erscheint (s. Abbildung 3.1).

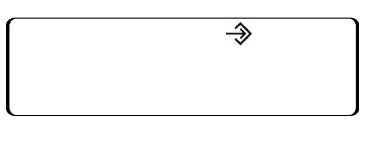

**ABBILDUNG 3.1** MAX IP LCD-Programmiersymbol

- 2. Drücken Sie 1, um in das DHCP-Menü zu gelangen. Hier gibt es zwei Möglichkeiten: 1 aktivieren DHCP und 0 - deaktivieren DHCP.
- 3. Drücken Sie REDIAL/PROG. Die aktuelle DHCP-Einstellung blinkt.
- 4. Drücken Sie 1 oder 0, um DHCP zu aktivieren oder deaktivieren.
- 5. Drücken Sie REDIAL/PROG, um Ihre Wahl zu speichern. Es ertönt ein Bestätigungston. Drücken Sie CLEAR (Löschen), um das Menü zu verlassen. Das Telefon startet neu.

## ÄNDERN DER HOST-IP-ADRESSE

- 1. Halten Sie REDIAL/PROG gedrückt, bis das Programmiersymbol auf der LCD-Anzeige erscheint (s. Abbildung 3.1).
- > Hinweis: DHCP muss deaktiviert sein, um die Host-IP-Adresse manuell zu ändern.
- 2. Drücken Sie 2, um in das Host-IP-Adressmenü zu gelangen. Die aktuelle Host-IP-Adresse wird angezeigt.
- 3. Drücken Sie REDIAL/PROG (Wahlwiederholung/Programmieren). Die aktuelle Host-IP-Adresse blinkt.
- 4. Halten Sie CLEAR gedrückt, um die aktuelle Host-IP-Adresse zu löschen.
- 5. Geben Sie mit Hilfe der Zahlentasten die gewünschte Host-IP-Adresse ein.
- 6. Drücken Sie REDIAL/PROG (Wahlwiederholung/Programmieren), um Ihre Wahl zu speichern. Es ertönt ein Bestätigungston. Drücken Sie CLEAR, um das Menü zu verlassen. Das Telefon startet neu.

#### ÄNDERN DER SUBNETZMASKE

- 1. Halten Sie REDIAL/PROG gedrückt, bis das Programmiersymbol auf der LCD-Anzeige erscheint (s. Abbildung 3.1).
- > Hinweis: DHCP muss deaktiviert sein, um die Subnetzmaske manuell zu ändern.
- 2. Drücken Sie 3, um das Menü Subnetzmaske ändern aufzurufen. Die aktuelle Subnetzmaske wird angezeigt.
- 3. Drücken Sie REDIAL/PROG. Die aktuelle Subnetzmaske blinkt.
- 4. Halten Sie CLEAR gedrückt, um die aktuelle Subnetzmaske zu löschen.
- 5. Geben Sie mit Hilfe der Zahlentasten die gewünschte Subnetzmaske ein.
- 6. Drücken Sie REDIAL/PROG, um Ihre Wahl zu speichern. Es ertönt ein Bestätigungston. Drücken Sie CLEAR, um das Menü zu verlassen. Das Telefon startet neu.

## PROGRAMMIEREN DER STANDARDMÄßIGEN GATEWAY-IP-ADRESSE

- 1. Halten Sie REDIAL/PROG gedrückt, bis das Programmiersymbol auf der LCD-Anzeige erscheint (s. Abbildung 3.1).
- > Hinweis: DHCP muss deaktiviert sein, um die standardmäßige Gateway-IP-Adresse manuell zu ändern.
- 2. Drücken Sie 4, um in das Menü Default Gateway IP Address standardmäßige Gateway-IP-Adresse) zu gelangen. Die aktuelle, standardmäßige Gateway-IP-Adresse wird angezeigt.
- 3. Drücken Sie REDIAL/PROG. Die aktuelle, standardmäßige Gateway-IP-Adresse blinkt.
- 4. Halten Sie CLEAR gedrückt, um die aktuelle, standardmäßige Gateway-IP-Adresse zu löschen.
- 5. Geben Sie mit Hilfe der Zahlentasten die gewünschte standardmäßige Internet-IP-Adresse ein.
- 6. Drücken Sie REDIAL/PROG, um Ihre Wahl zu speichern. Es ertönt ein Bestätigungston. Drücken Sie CLEAR, um das Menü zu verlassen. Das Telefon startet neu.

## ÄNDERN DER KLINGELTONMELODIE

- 1. Halten Sie REDIAL/PROG gedrückt, bis das Programmiersymbol auf der LCD-Anzeige erscheint (s. Abbildung 3.1).
- 2. Drücken Sie 5, um in das Klingeltonmenü zu gelangen. Es stehen fünf Melodien zur Auswahl.
- 3. Drücken Sie REDIAL/PROG. Die aktuelle Melodieauswahl blinkt.
- 4. Drücken Sie die Tasten 1-5 zum Abspielen der entsprechenden Melodie. Die gewählte Melodie wird einmal abgespielt.
- 5. Drücken Sie REDIAL/PROG, um Ihre Wahl zu speichern. Es ertönt ein Bestätigungston. Drücken Sie CLEAR, um das Menü zu verlassen.

## PROGRAMMIEREN DER HELPLINE-NUMMER

- 1. Halten Sie REDIAL/PROG gedrückt, bis das Programmiersymbol auf der LCD-Anzeige erscheint (s. Abbildung 3.1).
- 2. Drücken Sie 7, um die Helpline-Nummer einzugeben.
- 3. Drücken Sie REDIAL/PROG, um Ihre Wahl zu speichern. Es ertönt ein Bestätigungston. Drücken Sie CLEAR, um das Menü zu verlassen.

## AKTIVIEREN/DEAKTIVIEREN VON VLAN

- 1. Halten Sie REDIAL/PROG gedrückt, bis das Programmiersymbol auf der LCD-Anzeige erscheint (s. Abbildung 3.1).
- 2. Drücken Sie 6, um die VLAN-Programmierung aufzurufen. Die aktuelle VLAN-Einstellung erscheint auf der LCD-Anzeige (die standardmäßige Einstellung ist AUS).
- 3. Drücken Sie REDIAL/PROG. Die aktuelle VLAN-Einstellung blinkt.
- 4. Drücken Sie 1, um VLAN zu aktivieren oder 0, um VLAN zu deaktivieren.
- 5. Drücken Sie REDIAL/PROG, um Ihre Wahl zu speichern. Es ertönt ein Bestätigungston. Drücken Sie CLEAR, um das Menü zu verlassen. Das Telefon startet neu.

## PROGRAMMIERUNG DER AUTOMATISCHEN VERSTÄRKUNGSREGELUNG (AUTOMATIC GAIN CONTROL, AGC) UND DER AUTOMATISCHEN LAUTSTÄRKEREGELUNG (AUTOMATIC LEVEL CONTROL, ALC)

- 1. Halten Sie REDIAL/PROG gedrückt, bis das Programmiersymbol auf der LCD-Anzeige erscheint (s. Abbildung 3.1).
- 2. Halten Sie die 8 gedrückt. Die aktuelle AGC-Einstellungsnummer erscheint auf der LCD-Anzeige.
- 3. Drücken Sie REDIAL/PROG. Die aktuelle Einstellungsnummer blinkt.
- 4. Geben Sie eine neue Einstellungsnummer ein unter Verwendung der Tabelle in Abbildung 3.2.

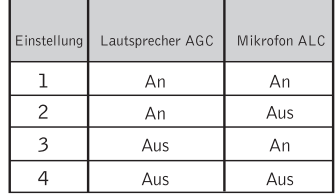

**ABBILDUNG 3.2** MAX IP Tabelle für die Automatische Verstärkungsregelung (AGC)

5. Drücken Sie REDIAL/PROG, um Ihre Wahl zu speichern. Es ertönt ein Bestätigungston. Drücken Sie CLEAR, um das Menü zu verlassen.

## WIEDERHERSTELLEN DER WERKSEITIGEN EINSTELLUNGEN

.

- 1. Halten Sie REDIAL/PROG gedrückt, bis das Programmiersymbol auf der LCD-Anzeige erscheint (s. Abbildung 3.1).
- 2. Halten Sie die 9 gedrückt. Die Ziffer 8 wiederholt sich auf der LCD-Anzeige.
- 3. Drücken Sie REDIAL/PROG, um Ihre Wahl zu speichern. Es ertönt ein Bestätigungston. Drücken Sie CLEAR, um das Menü zu verlassen. Das Telefon startet neu.

## KAPITEL 4: WARTUNG

## WARTUNG IHRES MAX IP

- Befolgen Sie sämtliche Warnungen und sonstigen Hinweise, mit denen das Produkt versehen ist.
- Ziehen Sie vor der Reinigung die Netzstecker von Basisstation und Konferenzgerät aus der Steckdose.
- Verwenden Sie zum Reinigen weder flüssige Reinigungsmittel noch Reinigungssprays. Wischen Sie die Oberfläche von Konferenzgerät, Basisstation und Netzteil mit einem feuchten Tuch ab.

## FEHLERBEHEBUNG

Falls bei der Verwendung Ihres MAX IP Probleme auftreten, kann dies daran liegen, dass das Gerät nicht ordnungsgemäß eingerichtet wurde oder andere Geräte defekt sind. Überprüfen Sie zunächst Folgendes (oder sehen Sie sich die Tabelle in Abbildung 4.1 an):

- Ist die MAX IP-Basisstation an die richtige Steckdose angeschlossen und leuchtet die Betriebsanzeige auf?
- Stellen Sie sicher, dass die Kabel ordnungsgemäß angeschlossen sind.
- Ist die Qualität des von den anderen Gesprächsteilnehmern verwendeten Geräts mit der des MAX IP vergleichbar und funktioniert es ordnungsgemäß? Ihr MAX IP funktioniert mit Lautsprechern, Mobiltelefonen, Handsets und installierten Konferenzsystemen, allerdings wird die Qualität der Konferenz beeinträchtigt, wenn Ihr(e) Gesprächspartner Geräte minderer Qualität verwenden.

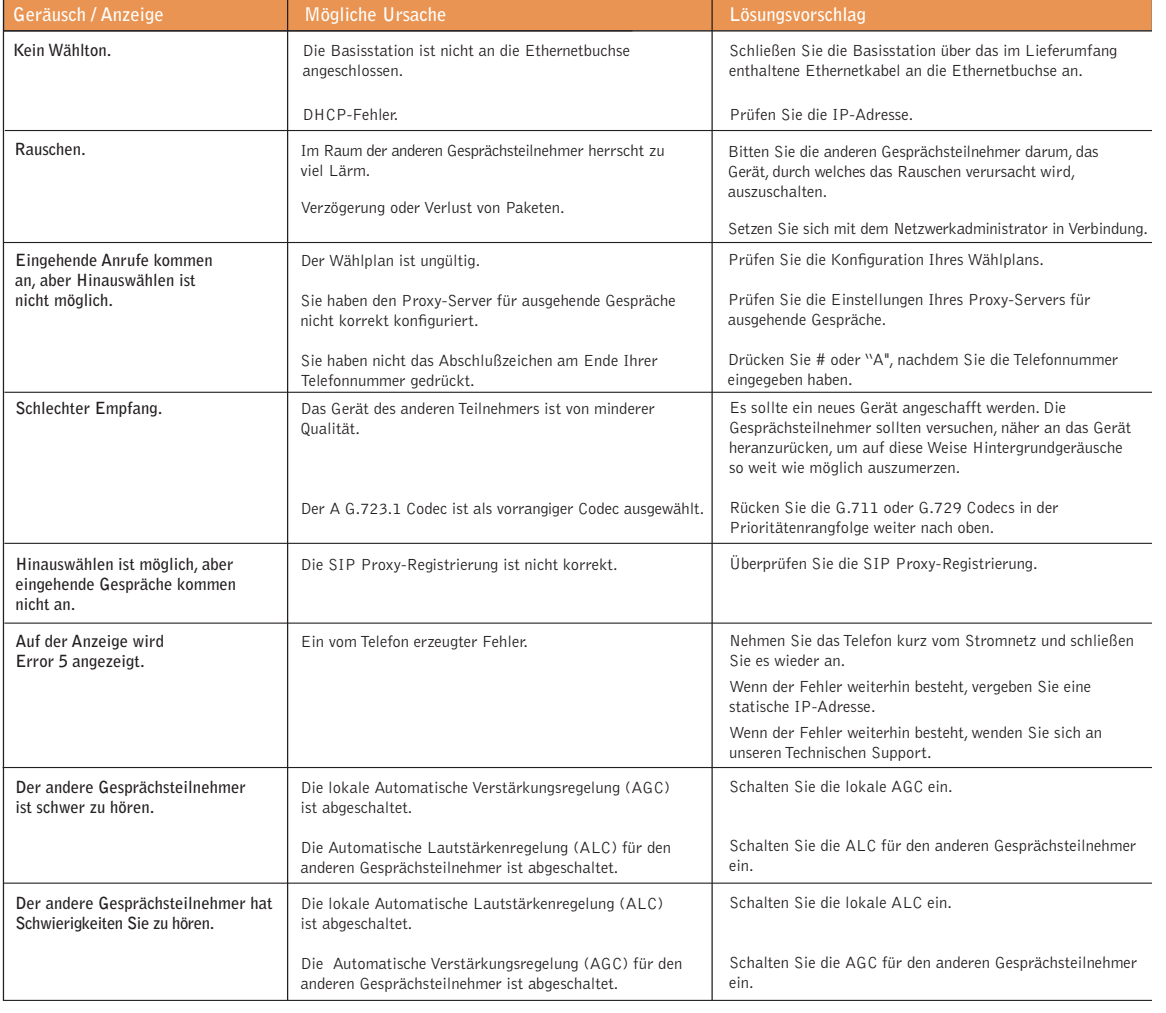

**ABBILDUNG 4.1** MAX IP Fehlerbehebungstabelle

## KAPITEL 5: ANHANG

## FEHLERCODES

#### Allgemeine Fehler (1 - 100)

- 1 Fehler bei der Speicherzuordnung
- 2 Fehler beim Lesen des Flashspeichers
- 3 Fehler beim Öffnen des Flashspeichers
- 4 Fehler beim Beschreiben des Flashspeichers
- 5 Aufgabe abgebrochen, Telefonneustart

## Netzwerkfehler (101 - 150)

- 101 DHCP-Fehler
- 102 Das Gerät besitzt keine zugewiesene IP-Adresse 202 ungültige oder fehlende Zeichenfolge in der
- 103 VLAN-Konfigurationsfehler

## Einrichtungsfehler (151 - 200)

- 151 Telefon ist nicht eingerichtet
- 152 Aktivierungsfehler
- 153 ungültiger Klingelton
- 154 ungültige lokale Nummer
- 155 ungültige Zeitzone
- 156 ungültiger Rauschabgleich
- 157 ungültige VLAN-Priorität
- 158 Fehler bei der Einstellung der VLAN-Priorität
- 159 ungültige Länge der Verschlüsselungszeichen
- 160 ungültige lokale Telefonnummer
- 161 ungültige SIP Proxy-Portnummer
- 162 ungültige Konferenznummer
- 163 ungültige Nummer Technischer Support
- 164 ungültige Kurzwahl 0
- 165 ungültige Kurzwahl 1
- 166 ungültige Kurzwahl 2
- 167 ungültige Kurzwahl 3
- 168 ungültige Kurzwahl 4
- 169 ungültige Kurzwahl 5
- 170 ungültige Kurzwahl 6
- 171 ungültige Kurzwahl 7
- 172 ungültige Kurzwahl 8
- 173 ungültige Kurzwahl 9
- 174 ungültiger SIP Authorisierter User
- 175 ungültiges SIP-Passwort
- 176 ungültige SIP-Registrierung Zeitüberschreitung
- 177 ungültiger SIP-Transport
- 178 ungültiger SIP-UDP-Port
- 179 ungültiger SIP-TCP-Port
- 180 ungültiger Neustart während eines Gesprächs
- 181 ungültige Klingeltonunterdrückung
- 182 ungültiges DTMF-Nutzlast
- 183 ungültige VAD-Schwelle
- 184 ungültige VAC-Rauschordnung
- 185 ungültige ULAW-Priorität
- 186 ungültige ALAW-Priorität
- 187 ungültige 729-Priorität

## Einrichtungsfehler (151 - 200) (fortsetzung)

- 188 ungültige G-723.1 5.3 kbps Priorität
- 189 ungültige G-723.1 6.3 kbps Priorität
- 190 ungültige SNTP-Adresse
- 192 ungültige QoS-Prozedur
- 193 ungültiger kundenspezifischer QoS-Wert

#### Wählmodusfehler (201 - 250)

- 201 ungültiger SYSCONFIG Parameter
- DIGITMAP Zeile
- 203 ungültige oder fehlende MIN\_DIGITS in der DIGITMAP Zeile
- 204 ungültige oder fehlende MAX\_DIGITS in der DIGITMAP Zeile
- 205 ungültige oder fehlende STRIP\_FIRST\_DIGITS in der DIGITMAP Zeile
- 206 Fehler beim Erstellen der Adresse
- 207 ungültige oder fehlende DIAL\_STRING in der DIGITMAP Zeile
- 208 Fehler beim Erstellen der Destination
- 209 Fehler beim Erstellen der Hunt-Gruppe
- 210 Fehler beim Aktualisieren der Wählmodusdatenbank
- 211 Herunterladen des Wählmodus fehlgeschlagen
- 212 ungültige Wählmoduszeile

## TECHNISCHE DATEN

## ABMESSUNGEN (B x T x H)

Telefon: 26,7 cm x 26,7 cm x 7,6 cm Basisstation: 10,8 cm x 14 cm x 6,4 cm

### **GEWICHT**

Telefon: 1,2 kg Basisstation: 0,27 kg Lieferpaket: 4,5 kg

## UMGEBUNG

Betriebstemperatur: 0-50° C Lagertemperatur: 5-70° C Betriebsfeuchtigkeit: 15 bis 80% Lagerfeuchtigkeit: 10 bis 90%

## STROMVERSORGUNG

Basisstation: Netzmodul mit Funktion für automatische Einstellung; 100-240 V Wechselstrom; 50/60 Hz

## NETZWERK

10/100 Ethernet RJ-45

## **TASTATUR**

Alphanumerische Standardtastatur

#### LAUTSPRECHER

Lautstärke: 90 dB SPL A-gewichtet bei einer Entfernung von ca. 0,3 m Bandbreite: 200Hz - 3,3kHz

## AUFNAHMEN

Stecker: 2,5 mm Mono-Audio-Stecker Impedanz: <1000 Ohm Bandbreite: 200Hz-3,3kHz Dynamischer Bereich: 60dB  $THD < 0.01%$ 

#### **ECHOKOMPENSATION**

Schweifzeit: 60 ms x 3

## RAUSCHUNTERDRÜCKUNG

Dynamische Rauschunterdrückung

#### ZERTIFIZIERUNG

FCC Teil 15 Klasse A FCC Teil 68 UL zertifiziert

### **MODELLE**

MAX IP\* MAX IP Expansion Kit\* (Erweiterungsset)

\*Wenden Sie sich an Ihren Händler für Teilenummern

## KONFORMITÄT

## FCC TEIL 15/ICES-003 KONFORMITÄT

Dieses Gerät wurde geprüft und es wurde festgestellt, dass es die Grenzwerte für Digitalgeräte der Klasse A gemäß Teil 15 der FCC-Vorschriften und des Industry Canada-Standards ICES-003 einhält. Diese Grenzwerte wurden für die Gewährleistung eines angemessenen Schutzes gegen schädliche Störungen beim Betrieb in gewerblichen Umgebungen eingerichtet. Das Gerät erzeugt und benutzt hochfrequente Energien und kann diese abstrahlen. Wenn es nicht in Übereinstimmung mit der Anleitung installiert und verwendet wird, kann es schädliche Störungen des Rundfunk- und Fernsehempfangs verursachen. Der Einsatz dieses Geräts in einem Wohngebiet wird wahrscheinlich schädliche Störungen verursachen. Der Benutzer muss in diesem Fall für alle Kosten, die durch die Behebung der Störungen entstehen, aufkommen.

Der Betrieb unterliegt den beiden folgenden Bedingungen: (1) Dieses Gerät darf keine Störungen verursachen und (2) dieses Gerät muss alle Störungen vertragen, einschließlich Störungen, die unerwünschte Funktionen verursachen können.

Veränderungen oder Modifikationen, die nicht ausdrücklich von ClearOne Communications genehmigt worden sind, können die Berechtigung des Benutzers zum Betrieb des Gerätes ungültig machen.

## EC-KONFORMITÄT

Dieses Gerät erfüllt die Anforderungen der EC-Richtlinie 1999/5/EC zu Funkanlagen und Telekommunikationsendeinrichtungen.

Weitere Einzelheiten finden Sie in der Declaration of Conformity (DOC, Konformitätserklärung), die im Lieferumfang des Telefons enthalten ist. Konformität des Geräts mit der Richtlinie wird durch die Kennzeichnung mit dem CE-Zeichen bestätigt.

## GARANTIE

ClearOne Communications, Inc. (Hersteller) garantiert, dass dieses Produkt frei von Material- und Verarbeitungsfehlern ist. Für weitere Informationen zu Garantie und Haftung besuchen Sie bitte die ClearOne-Webseite unter www.clearone.com.

ClearOne Communications Inc. 1825 Research Way Salt Lake City, Utah 84119